# <span id="page-0-0"></span>**Dell OpenManage™ IT Assistant versión 7.2 Guía del usuario**

[Presentación de IT Assistant](file:///E:/Software/smitasst/7.2/ServicePack/sp/ug/ita72c1.htm#1057297) [Planificación de la instalación de IT Assistant](file:///E:/Software/smitasst/7.2/ServicePack/sp/ug/ita72c2.htm#1043338) [Instalación, desinstalación y actualización de IT Assistant](file:///E:/Software/smitasst/7.2/ServicePack/sp/ug/ita72c3.htm#1052225) [Configuración de IT Assistant para supervisar los sistemas](file:///E:/Software/smitasst/7.2/ServicePack/sp/ug/ita72c4.htm#1043338) [Informes y administración de tareas](file:///E:/Software/smitasst/7.2/ServicePack/sp/ug/ita72c5.htm#1055622) [Garantía de una instalación segura de Dell OpenManage IT Assistant](file:///E:/Software/smitasst/7.2/ServicePack/sp/ug/ita72c6.htm#1063227) [Configuración de protocolos para enviar información a IT Assistant](file:///E:/Software/smitasst/7.2/ServicePack/sp/ug/ita72aa.htm#1051910)

## **Notas y avisos**

**A NOTA:** En cada NOTA se proporciona información importante que le ayuda a utilizar mejor su equipo.

**AVISO:** Un AVISO indica la posibilidad de daños al hardware o pérdida de datos, y le explica cómo evitar el problema.

# **La información contenida en este documento puede modificarse sin previo aviso. © 2005 Dell Inc. Todos los derechos reservados.**

Queda estrictamente prohibida la reproducción de este documento de cualquier forma sin la autorización por escrito de Dell Inc.

Las marcas comerciales usadas en este texto: *Dell,* el logotipo DELL, **Dell OpenManage**, OptiPlex, PowerCdge y PowerConnectson marcas comerciales de Dell Inc.; Microsoft y Windows<br>son marcas comerciales registradas de Mic

Otras marcas y otros nombres comerciales pueden utilizarse en este documento para hacer referencia a las entidades que los poseen o a sus productos. Dell Inc. renuncia a<br>cualquier interés sobre la propiedad de marcas y nom

Diciembre de 2005

### <span id="page-1-0"></span>**Configuración de protocolos para enviar información a IT Assistant Guía del usuario de Dell OpenManage™ IT Assistant versión 7.2**

- [Configuración del servicio SNMP](#page-1-1)
- [Configuración del agente de SNMP en sistemas que ejecutan sistemas operativos de Red Hat Linux compatibles](#page-4-0)
- [Configuración del agente de SNMP en sistemas que ejecutan sistemas operativos de NetWare compatibles](#page-5-0)
- [Configuración del CIM](#page-8-0)

Dell OpenManage™ IT Assistant utiliza dos protocolos de administración de sistemas : el Protocolo simple de administración de red (SNMP) y el Modelo común<br>de información (CIM). En este apéndice se proporciona información siguiente tabla resume la disponibilidad de los sistemas operativos compatibles y los protocolos SNMP y CIM correspondientes para sistemas que se pueden administrar con IT Assistant.

#### **Tabla A-1. Sistemas operativos compatibles y protocolos de administración de sistemas en sistemas administrados**

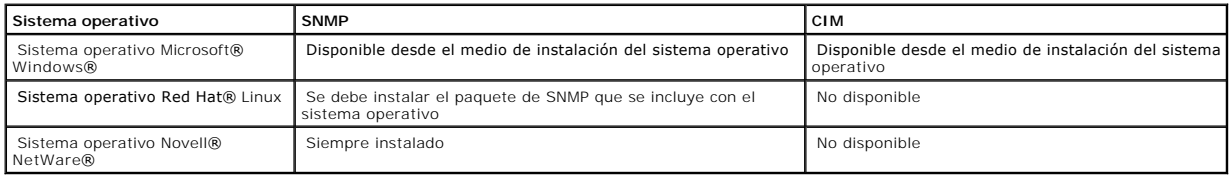

## <span id="page-1-1"></span>**Configuración del servicio SNMP**

Para que IT Assistant se instale y funcione correctamente, se debe instalar en un sistema operativo Microsoft compatible que tenga el servicio de SNMP<br>instalado y ejecutándose. A menos que se haya modificado después de la ningún tipo de configuración adicional. Aunque el servicio de SNMP del sistema de IT Assistant no requiere ninguna configuración especial, el servicio de SNMP<br>de los sistemas que administrará sí la requieren. Además, aunqu administrar sistemas que ejecutan sistemas operativos Microsoft, Novell NetWare y Red Hat Linux compatibles. En esta sección se explica cómo configurar el SNMP en estos sistemas administrados.

Cada uno de los sistemas administrados que usan el protocolo SNMP para comunicarse con IT Assistant debe tener asignados nombres de comunidad de lectura/escritura y de sólo lectura. Si desea que el sistema de IT Assistant pueda recibir capturas desde estos sistemas administrados, también debe<br>configurar un destino de captura de SNMP, definido ya sea por nombre del

### **Nombres de comunidad de SNMP en IT Assistant y en Server Administrator**

Para que IT Assistant pueda leer y modificar información correctamente, así como realizar acciones en un sistema que ejecuta Dell OpenManage Server Administrator (el agente de servidor recomendado por Dell) u otros agentes compatibles, los nombres de comunidad utilizados por IT Assistant deben coincidir con los nombres de comunidad correspondientes de sólo lectura (Get) y de lectura/escritura (Set) del sistema administrado. Además, para que IT Assistant pueda recibir capturas (avisos de eventos asíncronos) desde un sistema que ejecuta Server Administrator, el sistema debe estar configurado para enviar capturas al sistema que ejecuta IT Assistant.

#### **Los nombres de comunidades deben ser seguros**

Existen nombres predeterminados del sistema operativo para los nombres de comunidad Get y Set. Por motivos de seguridad, estos nombres se deben cambiar. Cuando seleccione nombres de comunidad para la red, use las siguientes directrices:

- l Cambie los nombres Get y Set a contraseñas que no se puedan adivinar fácilmente.
- l Evite usar cadenas como el nombre o el número telefónico de su compañía, o cualquier información personal suya que sea conocida.
- 1 Use una cadena alfanumérica que incluya letras y números, mezclando letras mayúsculas y minúsculas; los nombres de comunidad distinguen entre mayúsculas y minúsculas.
- l Use cadenas que contengan por lo menos seis caracteres.

# **Configuración del servicio de SNMP en un sistema que ejecuta un sistema operativo Windows compatible**

#### **Ejecución de IT Assistant**

IT Assistant se puede instalar en un sistema con cualquiera de los siguientes sistemas operativos: Windows 2000, Windows XP Professional o Windows<br>Server™ 2003. Consulte el archivo "readme" para ver la información detalla hardware.

Para instalar SNMP en el sistema de IT Assistant, realice los pasos a continuación:

- 1. Haga clic en el botón **Inicio**, seleccione **Configuración** y luego **Panel de control**.
- 2. Haga doble clic en el icono **Agregar o quitar programas**.
- 3. En el panel izquierdo, haga clic en **Agregar o quitar componentes de Windows**.
- 4. Seleccione **Herramientas de administración y supervisión**, haga clic en **Detalles**, seleccione **Protocolo simple de administración de red (SNMP)** y haga clic en **Aceptar**.
- 5. Haga clic en **Siguiente**.

El **Asistente para componentes de red opcionales de Windows** instala el SNMP.

# **Configuración del servicio SNMP en un sistema administrado con IT Assistant que ejecuta un sistema operativo Windows compatible**

Server Administrator y algunos otros agentes de sistemas administrados, como los conmutadores Dell PowerConnect™, utilizan el protocolo SNMP para comunicarse con IT Assistant. Para activar esta comunicación, el servicio de SNMP de Windows debe estar configurado correctamente para activar las<br>operaciones Get y Set, así como para enviar capturas a un sistema de servic

**AOTA:** Consulte la documentación del sistema operativo para obtener detalles adicionales acerca de la configuración de SNMP.

**NOTA:** Para descubrir sistemas que ejecutan Windows Server 2003, la configuración estándar de SNMP de Microsoft en Windows Server 2003 requiere que SNMP esté configurado para aceptar paquetes del host de IT Assistant.

#### **Cambio del nombre de comunidad de SNMP**

La configuración de los nombres de comunidades de SNMP determina qué sistemas puede administrar su sistema mediante SNMP.

1. Si el sistema está ejecutando Windows Server 2003, haga clic en el botón Inicio, haga clic con el botón derecho del mouse en Mi PC y apunte a<br>Administrar. Si el sistema está ejecutando Windows 2000, haga clic con el bot

Aparece la ventana **Administración de equipos**.

- 2. Expanda el icono **Administración de equipos** en la ventana si es necesario.
- 3. Expanda el icono **Servicios y Aplicaciones** y haga clic en **Servicios**.
- 4. Desplace la lista de servicios hacia abajo hasta encontrar **Servicio SNMP**, haga clic con el botón derecho del mouse en **Servicio SNMP** y luego haga clic en **Propiedades**.

Aparece la ventana **Propiedades del servicio SNMP**.

- 5. Haga clic en la ficha **Seguridad** para agregar o editar un nombre de comunidad.
	- a. Para agregar un nombre de comunidad, haga clic en **Agregar** bajo la lista **Nombres de comunidad aceptados**.

Aparece la ventana **Configuración del servicio SNMP**.

b. Escriba el nombre de comunidad de un sistema que pueda administrar su sistema (el valor predeterminado es público) en el cuadro de texto

#### **Nombre de comunidad** y haga clic en **Agregar**.

Aparece la ventana **Propiedades del servicio SNMP**.

c. Para cambiar un nombre de comunidad, seleccione un nombre de comunidad de la lista **Nombres de comunidad aceptados** y haga clic en **Editar**.

Aparece la ventana **Configuración del servicio SNMP**.

d. Haga todos lo cambios necesarios al nombre de comunidad del sistema que puede administrar su sistema en el cuadro de texto **Nombre de comunidad** y luego haga clic en **Aceptar**.

Aparece la ventana **Propiedades del servicio SNMP**.

6. Haga clic en **Aceptar** para guardar los cambios.

### **Activación de las operaciones Set de SNMP**

Las operaciones Set de SNMP deben estar activadas en el sistema administrado para cambiar los atributos de Server Administrator utilizando IT Assistant.

1. Si el sistema está ejecutando Windows Server 2003, haga clic en el botón Inicio, haga clic con el botón derecho del mouse en Mi PC y apunte a<br>Administrar. Si el sistema está ejecutando Windows 2000, haga clic con el bot

Aparece la ventana **Administración de equipos**.

- 2. Expanda el icono **Administración de equipos** en la ventana si es necesario.
- 3. Expanda el icono **Servicios y Aplicaciones** y luego haga clic en **Servicios**.
- 4. Desplace la lista de servicios hacia abajo hasta encontrar **Servicio SNMP**, haga clic con el botón derecho del mouse en **Servicio SNMP** y luego haga clic en **Propiedades**.

Aparece la ventana **Propiedades del servicio SNMP**.

- 5. Haga clic en la ficha **Seguridad** para cambiar los derechos de acceso para una comunidad.
- 6. Seleccione un nombre de comunidad de la lista **Nombres de comunidad aceptados** y luego haga clic en **Editar**.

Aparece la ventana **Configuración del servicio SNMP**.

7. Establezca los **Derechos de comunidad** en **LECTURA Y ESCRITURA** o **LECTURA Y CREACIÓN** y haga clic en **Aceptar**.

Aparece la ventana **Propiedades del servicio SNMP**.

8. Haga clic en **Aceptar** para guardar los cambios.

### **Configuración del sistema para enviar capturas SNMP**

Los agentes de sistemas administrados, como Server Administrator, generan capturas de SNMP en respuesta a cambios en el estado de los sensores y de<br>otros parámetros supervisados. Debe configurar uno o más destinos de captu de IT Assistant.

1. Si el sistema está ejecutando Windows Server 2003, haga clic en el botón Inicio, haga clic con el botón derecho del mouse en Mi PC y apunte a<br>Administrar. Si el sistema está ejecutando Windows 2000, haga clic con el bot

Aparece la ventana **Administración de equipos**.

- 2. Expanda el icono **Administración de equipos** en la ventana si es necesario.
- 3. Expanda el icono **Servicios y Aplicaciones** y haga clic en **Servicios**.
- 4. Desplace la lista de servicios hacia abajo hasta encontrar **Servicio SNMP**, haga clic con el botón derecho del mouse en **Servicio SNMP** y luego haga clic en **Propiedades**.

Aparece la ventana **Propiedades del servicio SNMP**.

- 5. Haga clic en la ficha **Capturas** para agregar una comunidad para capturas o para agregar un destino de captura para una comunidad de capturas.
- 6. Para agregar una comunidad para capturas, escriba el nombre de la comunidad en el cuadro **Nombre de comunidad** y haga clic en **Agregar a la lista**.
- 7. Para agregar un destino de captura para una comunidad de capturas, seleccione el nombre de comunidad del menú desplegable **Nombre de comunidad** y haga clic en **Agregar**.

Aparece la ventana **Configuración del servicio SNMP**.

8. Escriba el destino de captura y haga clic en **Agregar**.

Aparece la ventana **Propiedades del servicio SNMP**.

9. Haga clic en **Aceptar** para guardar los cambios.

# <span id="page-4-0"></span>**Configuración del agente de SNMP en sistemas que ejecutan sistemas operativos de Red Hat Linux compatibles**

Los agentes de sistemas administrados, como Server Administrator, usan los servicios de SNMP proporcionados por el agente de SNMP ucd-snmp o net-snmp.<br>Puede configurar el agente de SNMP para cambiar el nombre de comunidad, siguientes

**AOTA:** Consulte la documentación del sistema operativo para obtener detalles adicionales acerca de la configuración de SNMP.

### **Cambio del nombre de comunidad de SNMP**

La configuración correcta de los nombres de comunidades de SNMP determina qué sistemas de servicios de IT Assistant se pueden comunicar con sistemas administrados en la red. El nombre de comunidad de SNMP utilizado por IT Assistant debe coincidir con un nombre de comunidad de SNMP configurado en un sistema administrado para que IT Assistant pueda leer, escribir y realizar acciones en sistemas administrados en la red.

Para cambiar el nombre de comunidad de SNMP, edite el archivo de configuración del agente de SNMP,**/etc/snmp/snmpd.conf**, llevando a cabo los pasos siguientes:

1. Busque el archivo que contiene:

com2sec publicsec default public

o

com2sec notConfigUser default public

2. Cambie esta línea, reemplazando public por el nuevo nombre de comunidad de SNMP. Una vez editada, la línea debe contener:

com2sec publicsec default *nombre\_de\_comunidad*

o

com2sec notConfigUser default *nombre\_de\_comunidad*

### **Activación de las operaciones Set de SNMP**

Las operaciones Set de SNMP deben estar activadas en el sistema que ejecuta Server Administrator para cambiar los atributos de Server Administrator<br>utilizando IT Assistant. Para activar las operaciones Set de SNMP en el si de SNMP, **/etc/snmp/snmpd.conf**, y realice los pasos siguientes:

1. Busque la línea que contiene:

access publicgroup "" any noauth exact all none none

o

access notConfigGroup "" any noauth exact all none none

2. Cambie esta línea, reemplazando el primer none por all. Una vez editada, la línea debe contener:

access publicgroup "" any noauth exact all all none

o

access notConfigGroup "" any noauth exact all all none

Para los sistemas operativos Red Hat Enterprise Linux (versión 7.3 o posterior) y Red Hat Enterprise Linux AS (versión 2.1 o posterior), el acceso de SNMP predeterminado para las variables sysLocation y sysContact **se ha cambiado a acceso de sólo lectura. IT Assistant usa los derechos de acceso para estas**<br>variables para determinar si se pueden realizar ciertas acciones medi sysLocation en el archivo de configuración de SNMP de Red Hat Enterprise Linux.

- 1. Busque la línea que comienza con sysContact.
- 2. Cambie la línea a #sysContact.
- 3. Busque la línea que comienza con sysLocation.
- 4. Cambie la línea a #sysLocation.

### **Configuración de los sistemas administrados para enviar capturas a IT Assistant**

Los agentes de sistemas administrados, como Server Administrator, generan capturas de SNMP en respuesta a cambios en el estado de los sensores y de<br>otros parámetros supervisados en un sistema administrado. Para que IT Assi captura en el sistema administrado.

Para configurar el sistema que ejecuta Server Administrator para que envíe capturas a un sistema de servicios, edite el archivo de configuración del agente de SNMP, **/etc/snmp/snmpd.conf**, realizando los pasos siguientes:

1. Agregue la siguiente línea al archivo:

trapsink *dirección\_IP nombre\_de\_comunidad*

Donde *dirección\_IP* es la dirección IP del sistema de servicios y *nombre\_de\_comunidad* es el nombre de comunidad de SNMP.

2. Guarde el archivo **snmpd.conf** y vuelva a iniciar el servicio snmpd.

# <span id="page-5-0"></span>**Configuración del agente de SNMP en sistemas que ejecutan sistemas operativos de NetWare compatibles**

Los agentes de sistemas administrados, como Server Administrator, usan los servicios de SNMP proporcionados por el agente de SNMP de NetWare. Puede configurar el agente de SNMP para cambiar el nombre de comunidad, para activar operaciones Set y para enviar capturas a un sistema de servicios. Para<br>configurar el agente de SNMP para que interactúe adecuadamente con IT As

**AOTA:** Consulte la documentación del sistema operativo para obtener detalles adicionales acerca de la configuración de SNMP.

**NOTA:** Todos los nombres de comunidad distinguen entre mayúsculas y minúsculas.

### **Cambio del nombre de comunidad de SNMP**

El nombre de comunidad de SNMP utilizado por IT Assistant debe coincidir con el nombre de comunidad de SNMP configurado en todos los sistemas<br>administrados. Esto es necesario para que IT Assistant recupere la información d compatible.

Para cambiar el nombre de comunidad de SNMP en un sistema administrado, realice los pasos siguientes:

1. En la consola de línea de comando de NetWare, escriba inetofg y presione  $\leq$ Entrar $\geq$ .

Aparece el menú **Configuración de interconexión de redes**.

*M* NOTA: Si ésta es la primera vez que usa el comando inetcfg, es posible que aparezca una petición con la pregunta: Do you want to transfer LAN drivers, protocol, and remote access commands? (¿Desea transferir los controladores, el protocolo y los comandos de acceso remoto de LAN?). Dell recomienda que responda **Sí** a este mensaje. Para obtener información adi realizar la configuración de SNMP. Después de seleccionar el método estándar, consulte el siguiente paso.

2. Seleccione **Administrar configuración**.

Aparece el menú **Administrar configuración**.

3. Seleccione **Configurar parámetros de SNMP**.

Aparece el menú **Parámetros de SNMP**.

4. Seleccione **Supervisar estado** para configurar el nombre de comunidad de lectura (u Get).

Aparece el menú **Supervisar manejo de comunidades** con las siguientes opciones:

- l Cualquier comunidad puede leer
- l Dejar como configuración predeterminada
- l Ninguna comunidad puede leer
- l La comunidad especificada puede leer

**NOTA:** Presione <F1> para obtener más información acerca de **Supervisar estado**. Presione <Esc> para borrar la ventana de ayuda.

- 5. Seleccione **La comunidad especificada puede leer**.
- 6. En **Supervisar comunidad**, introduzca el nombre de la comunidad de lectura.
- 7. Seleccione **Controlar estado** para configurar el nombre de la comunidad de escritura (o Set).

Aparece el menú **Controlar manejo de comunidades** con las siguientes opciones:

- l Cualquier comunidad puede escribir
- l Dejar como configuración predeterminada
- l Ninguna comunidad puede escribir
- l La comunidad especificada puede escribir

**NOTA:** Presione <F1> para obtener más información acerca de **Controlar estado**. Presione <Esc> para borrar la ventana de ayuda.

- 8. Seleccione **La comunidad especificada puede escribir**.
- 9. En **Controlar comunidad**, introduzca el nombre de la comunidad de escritura.
- 10. Seleccione **Estado de captura** para configurar el manejo de las comunidades de captura.

Aparece el menú **Manejo de capturas** con las siguientes opciones:

- l No enviar capturas
- l Dejar como configuración predeterminada
- l Enviar capturas con la comunidad especificada
- 11. Seleccione **Enviar capturas con la comunidad especificada**.
- 12. En **Comunidad de captura**, introduzca el nombre de la comunidad que desea que tengan las capturas.

**NOTA:** Presione <F1> para obtener más información acerca de **Estado de captura**. Presione <Esc> para borrar la ventana de ayuda.

13. Presione <Esc> para salir del menú **Parámetros de SNMP**.

Aparece un cuadro de mensaje que le pide que guarde los cambios.

14. Seleccione **Sí**.

Aparece el menú **Administrar configuración**.

15. Presione <Esc> para salir del menú **Administrar configuración**.

Aparece el menú **Configuración de interconexión de redes**.

16. Seleccione **Protocolos**.

#### Aparece el menú **Configuración de protocolos**.

17. Seleccione **TCP/IP**.

#### Aparece el menú **Configuración de protocolo TCP/IP**.

18. Seleccione **Tabla de administrador de SNMP**.

Aparece el menú **Tabla de administrador de SNMP** con las siguientes opciones:

- l Presione <Ins> para agregar destinos de captura de SNMP.
- l Presione <Entrar> para modificar los destinos de captura de SNMP.
- l Presione <Esc> para borrar destinos de captura de SNMP.

**NOTA:** Presione <F1> para obtener más información acerca de **Tabla de administrador de SNMP**. Presione <Esc> para borrar la ventana de ayuda.

- 19. Seleccione una de las opciones del menú **Tabla de administrador de SNMP**.
- 20. Presione <Esc> para salir del menú **Tabla de administrador de SNMP**.

Aparece un cuadro de mensaje que le pide que actualice la base de datos.

21. Seleccione **Sí**.

#### Aparece el menú **Configuración de protocolo TCP/IP**.

22. Presione <Esc> dos veces para salir del menú **Configuración de protocolo TCP/IP**.

Aparece el menú **Configuración de interconexión de redes**.

23. Reinicie el sistema para activar los cambios en la configuración.

# <span id="page-8-0"></span>**Configuración del CIM**

El CIM está disponible sólo en sistemas operativos Microsoft Windows compatibles.

### **Configuración del CIM en los sistemas administrados**

Este apartado contiene pasos para configurar el CIM en sistemas administrados que ejecutan sistemas operativos Windows compatibles.

#### **Recomendación para crear un administrador de dominio**

Aunque el siguiente procedimiento describe cómo agregar un administrador local a un sistema operativo Windows compatible, Dell recomienda crear un<br>administrador de dominio en lugar de crear un usuario en cada uno de los si dominio también ayudará a prevenir bloqueos de cuentas debidos a conexiones fallidas de IT Assistant a sistemas en el rango de descubrimiento introducido.<br>Por ejemplo, el rango de descubrimiento 192.168.0.\* tendría como re para cualquiera de estos sistemas administrados no se autentican, la cuenta se bloquearía. Además, las mejoras en la seguridad en Windows XP determinan<br>que el cliente debe estar en el mismo dominio que el sistema de IT Ass esté en blanco. Para obtener más información sobre cómo crear una cuenta de usuario de dominio en Windows, consulte la documentación de Microsoft.

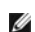

**NOTA:** IT Assistant necesita el nombre de usuario y la contraseña de CIM con derechos de administrador que se establecieron en los sistemas administrados. Si está usando un usuario de dominio, asegúrese de especificar el dominio correcto en el campo del nombre de usuario. Un nombre de<br>usuario siempre se debe complementar con un dominio, o **host\_local** si no ha

**NOTA: El descubrimiento con el CIM requiere el uso correcto de la identificación y la contraseña del usuario. Si no se proporcionan las autorizaciones<br>correctas en una subred configurada para el descubrimiento con el CIM,** 

#### **Para sistemas administrados que ejecutan Windows 2000**

**NOTA:** El núcleo WMI se instala con Windows 2000 de manera predeterminada.

- 1. Haga clic en **Inicio** → **Configuración** → **Panel de control** → **Herramientas administrativas** → **Administración del equipo**.
- 2. En el árbol **Administración del equipo (local)**, expanda la rama **Usuarios locales y grupos** y haga clic en la carpeta **Usuarios**.
- 3. En la barra del menú haga clic en **Acción** y luego haga clic en **Nuevo usuario**.
	- a. En el cuadro de diálogo **Nuevo usuario**, llene los campos de información necesarios con el nombre de usuario y la contraseña; por ejemplo, r y DELL. (Estos son sólo ejemplos con fines ilustrativos; usted debe establecer los nombres de usuario y contraseñas que sean adecuados para su empresa.)
	- b. Asegúrese de quitar la marca (deseleccionar) de la casilla de **El usuario debe cambiar la contraseña en el siguiente inicio de sesión**.
	- c. Haga clic en **Crear**.
- 4. En el panel de la derecha del cuadro de diálogo **Administración de equipos**, haga doble clic en **CIMUser**.

Es posible que tenga que desplazarse por la lista para localizar **CIMUser**.

- 5. En el cuadro de diálogo **Propiedades de CIMUser**, haga clic en la ficha **Miembro de**.
- 6. Haga clic en **Agregar**.
- 7. Haga clic en **Administradores**, haga clic en **Agregar** y después haga clic en **Aceptar**.
- 8. Haga clic nuevamente en **Aceptar** y después cierre el cuadro de diálogo **Administración de equipos**.
- 9. Instale Client Instrumentation 7.*x* o Server Administrator, dependiendo de si el sistema es un cliente o un servidor.
- 10. Reinicie el sistema.

**Para sistemas administrados que ejecutan Windows XP Professional** 

Como se mencionó anteriormente, las mejoras en la seguridad en Windows XP determinan que el cliente debe estar en el mismo dominio que el sistema de IT Assistant. Asimismo, al implementar su propio nombre de usuario y contraseña, no especifique una contraseña en blanco.

Los siguientes pasos describen detalladamente cómo crear un usuario local. Dell recomienda enfáticamente crear un usuario de dominio con derechos administrativos para que no tenga que agregar un usuario manualmente a cada cliente. Esto simplificará la creación de rangos de descubrimiento en IT Assistant.

- 1. Haga clic en **Inicio** → **Configuración** → **Panel de control** → **Herramientas administrativas** → **Administración del equipo**.
- 2. En el árbol **Administración del equipo (local)**, expanda la rama **Usuarios locales y grupos** y haga clic en la carpeta **Usuarios**.
- 3. En la barra del menú haga clic en **Acción** y luego haga clic en **Nuevo usuario**.
	- a. En el cuadro de diálogo **Nuevo usuario**, llene los campos de información necesarios con el nombre de usuario CIMUser y la contraseña DELL.
	- b. Asegúrese de quitar la marca (deseleccionar) de la casilla de marcación de **El usuario debe cambiar la contraseña en el siguiente inicio de sesión**.

c. Haga clic en **Crear**.

4. En el panel de la derecha del cuadro de diálogo **Administración de equipos**, haga doble clic en **CIMUser**.

Es posible que tenga que desplazarse por la lista para localizar **CIMUser**.

- 5. En el cuadro de diálogo **Propiedades de CIMUser**, haga clic en la ficha **Miembro de**.
- 6. Haga clic en **Agregar**.
- 7. Haga clic en **Administradores**, haga clic en **Agregar** y después haga clic en **Aceptar**.
- 8. Haga clic nuevamente en **Aceptar** y después cierre el cuadro de diálogo **Administración de equipos**.

**A NOTA:** El uso de Windows XP Professional se admite sólo en sistemas cliente de IT Assistant.

- 9. Instale Client Instrumentation 7.*x* o Server Administrator, dependiendo de si el sistema es un cliente o un servidor.
- 10. Reinicie el sistema.

#### **Para sistemas administrados que ejecutan Windows Server 2003**

- 1. Haga clic en **Inicio** → **Configuración** → **Panel de control** → **Herramientas administrativas** → **Administración del equipo**.
- 2. En el árbol **Administración del equipo (local)** , expanda la rama **Usuarios locales y grupos** y haga clic en la carpeta **Usuarios**.
- 3. En la barra del menú haga clic en **Acción** y luego haga clic en **Nuevo usuario**.
	- a. En el cuadro de diálogo **Nuevo usuario**, llene los campos de información necesarios con el nombre de usuario CIMUser y la contraseña DELL.
	- b. Asegúrese de quitar la marca (deseleccionar) de la casilla de marcación de **El usuario debe cambiar la contraseña en el siguiente inicio de sesión**.
	- c. Haga clic en **Crear**.
- 4. En el panel de la derecha del cuadro de diálogo **Administración de equipos**, haga doble clic en **CIMUser**.

Es posible que tenga que desplazarse por la lista para localizar **CIMUser**.

- 5. En el cuadro de diálogo **Propiedades de CIMUser**, haga clic en la ficha **Miembro de**.
- 6. Haga clic en **Agregar**.
- 7. Haga clic en **Administradores**, haga clic en **Agregar** y después haga clic en **Aceptar**.
- 8. Haga clic nuevamente en **Aceptar** y después cierre el cuadro de diálogo **Administración de equipos**.
- 9. Instale Client Instrumentation 7.*x* o Server Administrator, dependiendo de si el sistema es un cliente o un servidor.
- 10. Reinicie el sistema.

# <span id="page-10-0"></span>**Presentación de IT Assistant**

**Guía del usuario de Dell OpenManage™ IT Assistant versión 7.2**

- O Simplificación de la administración de sistem
- [Descripción de los componentes de IT Assistant](#page-11-0)
- [Características integradas](#page-12-0)
- [Otra información que puede necesitar](#page-14-0)

Dell OpenManage™ IT Assistant le proporciona un punto central de acceso para supervisar y administrar sistemas en una red de área local (LAN) o en una red<br>de área extensa (WAN). Al ofrecer al administrador una vista compl automatizar tareas reiterativas y prevenir la interrupción de las operaciones comerciales importantes.

# <span id="page-10-1"></span>**Simplificación de la administración de sistemas**

Mediante IT Assistant, usted puede:

- l Identificación de grupos de sistemas que desea administrar de manera remota.
- l Consolidar la visualización de todos los sistemas, obteniendo un punto central de lanzamiento para administrarlos.
- l Crear acciones y filtros de alertas que le notificarán automáticamente cuando el tiempo de operación del sistema se vea afectado.
- l Crear informes personalizados en toda la empresa que proporcionen un inventario detallado de cada sistema.
- ⊥ Crear tareas personalizadas que le permitan coordinar la administración de configuraciones en toda la empresa, incluyendo la actualización de<br>software, el control de dispositivos (apagado/activación) y la ejecución de l

### **Identificación de grupos de sistemas para administración remota**

IT Assistant realiza el descubrimiento básico y el sondeo de estado, lo que permite que los administradores de sistemas puedan identificar sistemas y<br>dispositivos en una red en base a su nombre de host, dirección IP o rang que requieren una base de datos más potente pueden usar Microsoft SQL Server.

## **Consolidación de una vista de todos los sistemas**

IT Assistant permite a los administradores de sistemas realizar acciones en sistemas administrados desde la consola de administración. Mediante IT Assistant, se pueden crear tareas que se aplican a un solo sistema o a cada sistema del grupo, crear grupos dinámicos de sistemas para facilitar la administración y<br>Ilevar a cabo un inventario de cualquier sistema. Además, IT Assist

### **Creación de acciones y filtros de alertas**

Se puede usar IT Assistant para crear *filtros* de alertas a fin de aislar las alertas de mayor interés para un administrador de sistemas. Los administradores de sistemas pueden crear entonces *acciones* de alerta correspondientes que se ejecutarán cuando se cumplan los criterios que se usaron para definir el filtro de<br>alertas. Por ejemplo, IT Assistant puede enviar una alerta da f alcanza el estado especificado. El administrador puede actuar entonces en respuesta a la notificación con IT Assistant para apagar el sistema, si es necesario, o para iniciar Server Administrator para resolver el problema.

### **Creación de informes personalizados de descubrimiento e inventario**

Con el asistente de informes de IT Assistant, se pueden crear informes personalizados de cualquier dispositivo o grupo de la empresa. Estos informes pueden

contener información de inventario de dispositivos basada en una amplia selección de atributos. Por ejemplo, usted puede crear un informe que muestre una lista con los detalles de todas las tarjetas de dispositivo en todos los servidores de un grupo, incluyendo la velocidad y anchura del bus, el fabricante y la<br>longitud y/o número de la ranura. IT Assistant también proporci empresa.

### **Creación de tareas que permiten la administración de configuraciones desde una consola central**

IT Assistant también le permite llevar a cabo tareas de administración de configuraciones comunes en toda la empresa desde una sola consola. Mediante el establecimiento de tareas sencillas a través de la interfaz de usuario, tipo asistente, de IT Assistant, usted puede realizar tareas de control de dispositivos<br>(apagado o activación), actualizaciones de software o ejecutar permite cargar Dell Update Packages y conjuntos de actualización de sistema en un repositorio central y luego ejecutar una revisión de compatibilidad con los<br>servidores de la empresa. El administrador de sistemas puede ent según un programa definido.

**X** NOTA: Para realizar una actualización de software, se debe instalar el software de agente adecuado en el dispositivo de destino. Para obtener más información acerca de los agentes, consulte "Agentes en los sistemas

# <span id="page-11-0"></span>**Descripción de los componentes de IT Assistant**

Para comprender las otras secciones de este documento, debe conocer primero los siguientes componentes de IT Assistant:

- l Interfaz de usuario de IT Assistant
- l Nivel de servicios de IT Assistant (servicio de supervisión de red, servicio de conexión y base de datos)
- l Sistema administrado

La interfaz de usuario de IT Assistant ofrece una vista gráfica de usuario de la información recopilada por el nivel de servicios de IT Assistant. Esta información representa los detalles de configuración y condición general de cada sistema del grupo administrado. Los sistemas del grupo administrado que IT Assistant<br>está supervisando se conocen como *sistemas administrados*; el siste *estación de administración de red*.

#### <span id="page-11-1"></span>**Figura 1-1. Interfaz para el usuario, sistema de servicios y sistema administrado de IT Assistant**

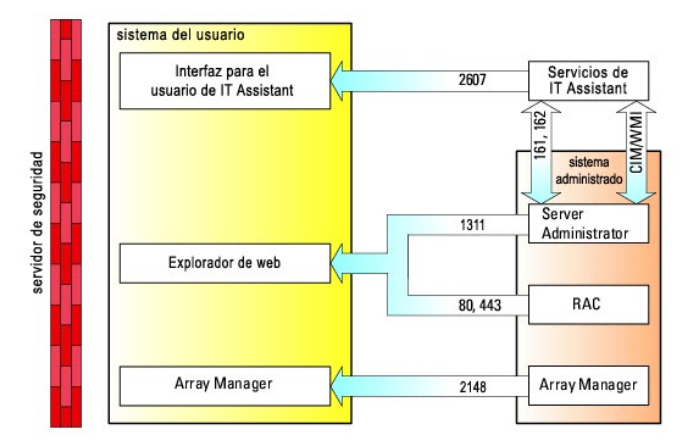

**10 NOTA:** Los números en la [figura 1](#page-11-1)-1 son los números de puerto que IT Assistant utiliza para comunicarse con los sistemas administrados.

### **Interfaz para el usuario**

A partir de la interfaz de usuario de IT Assistant, se puede realizar una amplia variedad de tareas de configuración y administración, como la especificación de los sistemas a descubrir, la creación de acciones y filtros de alerta, y la ejecución de ciclos de encendido de los sistemas.

La interfaz gráfica de IT Assistant está basada en la tecnología Sun Java. El acceso remoto se realiza por medio de un explorador web (Internet Explorer en

Microsoft Windows® y Mozilla o Firefox en los sistemas Red Hat® Enterprise Linux) o una sesión de servicios de Terminal Server.

### **Servicios de IT Assistant**

El nivel de servicios de IT Assistant se instala como parte de la instalación estándar. Técnicamente, el nivel de servicios consiste en el servicio de supervisión de red, el servicio de conexión y la base de datos. En instalaciones altamente personalizadas, es posible que algunos usuarios instalen su base de datos en<br>un sistema separado. Si está configurando el agente SNMP en un sis nombre del host en la que está instalado IT Assistant.

### **Terminología: Sistema administrado y sistema de IT Assistant**

Para efectos de IT Assistant, un *sistema administrado* es un sistema que tiene instrumentación o agentes compatibles instalados, que permiten descubrir el sistema y que se realicen encuestas de estado. IT Assistant simplifica la administración de muchos sistemas administrados, al permitir que un administrador<br>los supervise desde una sola consola de administración.

En esta guía, los términos *sistema de IT Assistant* o *estación de administración de red* se usan para identificar el sistema en el cual está instalado el software IT Assistant.

# <span id="page-12-0"></span>**Características integradas**

### **Instalación nativa**

Los productos de software de administración de sistemas de Dell OpenManage se instalan por medio del proceso de instalación nativo del sistema operativo.

### **Diseño de la interfaz de usuario y la ayuda en línea**

La interfaz para el usuario de IT Assistant incluye diálogos de asistente para realizar muchas tareas estándares. Las opciones de la barra de menú de IT Assistant han cambiado, así que los usuarios anteriores deben darse tiempo para familiarizarse con el nuevo diseño.

Hay una ayuda integral disponible en línea, ya sea desde el vínculo **Ayuda** en la parte superior derecha de la ventana de IT Assistant o en los botones de **Ayuda** con contexto dentro de los cuadros de diálogo y asistentes individuales.

La interfaz de usuario está basada exclusivamente en web, usa la tecnología de Java de Sun Microsystems y admite los sistemas Linux.

### **Compatibilidad con DMI**

IT Assistant ya no admite el protocolo Interfaz de administración de equipos de escritorio (DMI). Por consiguiente, IT Assistant no descubrirá los sistemas que ejecuten DMI y que utilicen Dell OpenManage Server Agent 4.5.1 (y versiones anteriores) y Dell OpenManage Client Instrumentation 6.0 (y versiones anteriores).

### **Nueva vista de topología**

En la interfaz de usuario, puede seleccionar **Vistas→ Topología** para ver una representación gráfica de los dispositivos de su red. Al hacer doble clic en el icono del grupo que desea ver, usted se desplaza hacia abajo de la jerarquía. Además, se puede mostrar la información detallada del dispositivo cuando se<br>coloca el cursor sobre cada icono. También se pueden realizar tareas

# **Grupos dinámicos**

Se pueden crear grupos dinámicos de dispositivos para ayudar a administrarlos y supervisarlos con más eficacia. Para obtener más información, consulte el tema Configuración de grupo en la ayuda en línea de IT Assistant.

**NOTA:** Puede volver a utilizar las consultas de selección de dispositivos creadas en un módulo de IT Assistant, también en otros módulos. Por ejemplo, una consulta creada a partir del módulo de búsqueda de dispositivos estará también disponible al crear o modificar un informe, un filtro de alertas o una tarea.

# **Ejecución de aplicaciones**

IT Assistant proporciona un punto de ejecución consolidado para la siguientes aplicaciones de administración de sistemas de Dell: Server Administrator, Array Manager, consola de acceso remoto, PowerConnect y KVM digital (conmutador de teclado, vídeo y mouse). Para obtener más información, consulte el tema de Ejecución de aplicaciones en la ayuda en línea de IT Assistant.

**NOTA:** La traducción de direcciones de red (NAT) no es una configuración admitida en IT Assistant. Por lo tanto, el lanzamiento de aplicación no funciona en combinación con la NAT, aun cuando IT Assistant descubra satisfactoriamente los sistemas administrados. Se debe usar IT Assistant para conectarse únicamente con la dirección IP con la que se descubrió un sistema. Es posible que IT Assistant no tenga acceso a otras direcciones IP que estén<br>disponibles en el sistema. En muchas instalaciones, como en una instalación de

# **Emisión de informes**

IT Assistant ofrece una función de informes personalizable que recopila datos del Microsoft Data Engine (MSDE) o de la base de datos de SQL Server. Los<br>resultados del informe se basan en los datos recopilados durante el úl

El asistente de interfaz de informes está diseñado para permitir que usted seleccione los campos reales de la base de datos de IT Assistant. Se puede crear un informe que contenga información como:

- l Detalles de los dispositivos de hardware administrados por IT Assistant, incluyendo sistemas, conmutadores y dispositivos de almacenamiento
- l Versiones de BIOS, firmware y archivos controladores
- l Otros detalles de propiedades o de costo de propiedad

También puede especificar el formato de salida, por ejemplo, HTML, XML, o valores separados por comas (CSV). El formato CSV se usa normalmente en una<br>herramienta de hoja de cálculo, como Microsoft Excel. IT Assistant guard

Para usar el asistente de informes de IT Assistant, seleccione **Vistas→ Informes**. Hay una descripción completa de las capacidades y pasos para usar el asistente de informes en la ayuda en línea de IT Assistant.

#### **Actualizaciones de software**

IT Assistant permite que usted cargue paquetes de actualización de Dell y conjuntos de actualización de sistema en un repositorio central, y que después compare los paquetes con las versiones del software que se está ejecutando actualmente en los sistemas de la empresa. Usted puede decidir entonces si va a actualizar los sistemas que no guardan conformidad, ya sea inmediatamente o de acuerdo a un horario que usted defina.

También puede personalizar la vista de la información del paquete según el sistema operativo, el tipo de sistema, el nombre de componente y el tipo de software.

Para usar la función de actualización de software, seleccione **Administrar→ Actualizaciones de software**. Para obtener más información, consulte el tema de Actualización de software en la ayuda en línea de IT Assistant.

# **Administrar tareas**

IT Assistant ahora ofrece una funcionalidad actualizada de tareas que permite establecer y ejecutar de manera remota ciertas tareas en todos los sistemas<br>de la empresa, incluyendo el control de dispositivo (apagado y activ

Para usar la funcionalidad de tareas, seleccione **Administrar→Tareas**. Para obtener más información, consulte el tema Tarea en la ayuda en línea de IT Assistant.

# **Herramienta de solución de problemas**

Ahora hay una herramienta gráfica de solución de problemas disponible en **Herramientas→ Herramienta de solución de problemas** para diagnosticar y resolver problemas de descubrimiento y de configuración, incluso problemas con el Protocolo simple de administración de red (SNMP) y el Modelo común de información (CIM). Usted también puede usar la herramienta para probar la conectividad de correo electrónico y el dispositivo.

Para obtener más información, consulte la ayuda en línea de IT Assistant.

# **Autentificación de usuarios**

Para los usuarios anteriores de IT Assistant, IT Assistant ahora usa la autentificación del sistema operativo o del dominio; ya no se usa la lectura y escritura de contraseñas de IT Assistant 6.*x.* Para obtener información acerca del esquema de Active Directory y de la manera de configurarlo para su uso con<br>IT Assistant, incluso cómo instalar el complemento necesario, consulte la

### **Ciclo de inventario mejorado**

IT Assistant recopila la información de inventario, como las versiones de software y de firmware, así como la información de dispositivos de la memoria, el procesador, el suministro de energía, las tarjetas de PCI y los dispositivos incorporados, y el almacenamiento. Para obtener detalles acerca de la información<br>de inventario que IT Assistant recopila y almacena en la base d en línea. Para configurar los valores de inventario, consulte "Configuración de sondeo de inventario: Configuración de IT Assistant para realizar un inventario" en la ayuda en línea.

### **Un solo inicio de sesión**

Se admite la opción de un solo inicio de sesión en los sistemas Windows. Utilice la función de un solo inicio de sesión para evitar la página de inicio de sesión y acceder a IT Assistant haciendo clic en el icono de **IT Assistant** en el escritorio. El icono del escritorio consulta el registro para ver si la opción Inicio de sesión automático con el nombre de usuario y contraseña actuales está activada en Internet Explorer. Si esta opción está activada, se ejecutará la función de un solo<br>inicio de sesión; si no lo está, aparecerá la página normal de consulte "[Inicio de sesión único](file:///E:/Software/smitasst/7.2/ServicePack/sp/ug/ita72c6.htm#1061087)".

# **Preferencias del usuario**

Las preferencias del usuario son independientes de los privilegios del usuario. Se puede usar esta función para personalizar la vista de los grupos de<br>dispositivos. Se puede tener acceso a esta función a partir de **Herram** esta función, consulte "Preferencias del usuario: Personalización de la interfaz para el usuario" en la ayuda en línea.

# <span id="page-14-0"></span>**Otra información que puede necesitar**

Esta *guía del usuario* trata de presentar una vista general de IT Assistant. En este documento no se muestran todas las funciones y las capacidades. Sin<br>embargo, cada función se explica completamente en la ayuda en línea

Además, los siguientes recursos están disponibles en el sitio web de asistencia de Dell en **support.dell.com** o en el CD de documentación:

- l La *Guía del usuario de Dell OpenManage Server Administrator* describe las funciones, la instalación y los servicios que conforman el conjunto principal de herramientas para la administración de servidores uno a uno de Dell.
- l La *Guía de referencia de SNMP de Dell OpenManage Server Administrator* documenta la base de información de administración (MIB) de SNMP. La MIB del SNMP define las variables que extienden la MIB convencional para cubrir las capacidades de los agentes de administración de sistemas.
- ⊥ La G*uía de referencia del CIM de Dell OpenManage Server Administrator* describe el proveedor de CIM, una extensión del archivo de formato de objeto de<br>administración (MOF). El MOF del proveedor del CIM describe las cla
- ı ⊥os documentos de la *Guía del usuario de instalación y seguridad de Dell OpenManage* muestran cómo instalar el software de administración de sistemas de Dell OpenManage en el sistemas<br>de Dell OpenManage en el sistema,

Se puede tener acceso a la ayuda en línea de IT Assistant en dos sitios: al hacer clic en el vínculo **Ayuda** en la parte superior derecha de la ventana del<br>explorador o al hacer clic en el botón **Ayuda** en el cuadro de diá

[Regresar a la página de contenido](file:///E:/Software/smitasst/7.2/ServicePack/sp/ug/index.htm)

# <span id="page-16-0"></span>**Planificación de la instalación de IT Assistant**

- **Guía del usuario de Dell OpenManage™ IT Assistant versión 7.2**
- [Decisiones que tomar antes de la instalación](#page-16-1)
- [Preguntas principales sobre planificación](#page-16-2)
- [Selección del sistema operativo](#page-17-0)
- [Selección de una configuración de hardware](#page-17-1)
- [Selección de la base de datos predeterminada MSDE o de SQL Server 2000](#page-17-2)
- [Funciones de notificación por correo electrónico](#page-18-0)
- [Determinación de los protocolos de administración de sistemas](#page-18-1)
- [Resumen de decisiones previas a la instalación](#page-20-0)

Es importante planificar antes de instalar el Dell OpenManage™ IT Assistant. Dependiendo de los objetivos de administración de red de la empresa, usted<br>puede usar IT Assistant principalmente como herramienta de descubrimi acerca de problemas en sistemas administrados específicos. O bien, es posible que usted desee una combinación de ambos.

# <span id="page-16-1"></span>**Decisiones que tomar antes de la instalación**

Una vez que haya determinado el tamaño de la red y los objetivos de la administración de redes, debe tomar decisiones específicas sobre la configuración para las metas de administración de la red. Si la red está bien establecida y ya tiene un plan de administración con IT Assistant bien definido, es posible que<br>muchos de estos puntos de decisión ya se hayan resuelto. La pl

- l Estrategia de filtración de eventos y notificación
- l Base de datos que se usará para almacenar los datos de IT Assistant
- l Configuración del hardware
- l Sistema operativo
- l Protocolos de administración de sistemas
- l Agentes para los sistemas administrados

**A** NOTA: En este documento se supone que los sistemas están conectados mediante una red TCP/IP, y no se realiza ninguna suposición con respecto a la complejidad del sistema o a si ya se está utilizando alguna aplicación de administración de sistemas. Además, no se realiza ninguna suposición<br>acerca del tipo de sistemas y dispositivos que existen en la red. Consulte "

# <span id="page-16-2"></span>**Preguntas principales sobre planificación**

Los tipos de sistemas y los objetivos de la administración de redes difieren entre empresas. Las respuestas a las siguientes preguntas pueden prepararlo mejor para realizar una instalación de IT Assistant que sea compatible con las metas de su empresa relativas a la administración de redes. Después de leer<br>esta sección, consulte la <u>[tabla 2](#page-20-1)-4</u> antes de realizar la instalac

- 1. ¿Cuáles son los requisitos básicos del hardware y del sistema operativo para instalar IT Assistant? ¿Mi empresa los cumple?
- 2. ¿Hay alguna razón para seleccionar un sistema operativo específico entre los que son compatibles al instalar IT Assistant?
- 3. ¿Hay algún motivo para seleccionar una configuración de hardware en particular al instalar IT Assistant?
- 4. ¿Deseo usar la base de datos instalada de manera predeterminada (MSDE) o debo instalar la base de datos de Microsoft® SQL Server?
	- l ¿Cuántos sistemas deseo descubrir o administrar?
	- l ¿Qué densidad de tráfico de eventos espero en mi red?
- 5. ¿Qué protocolos de administración debo instalar o activar?
	- l ¿Qué tipo de sistemas deseo administrar?
	- l ¿Qué agentes e instrumentación están instalados actualmente en mis sistemas administrados?
	- l ¿Qué agentes deseo ejecutar finalmente en mis sistemas administrados?
	- l ¿Qué protocolos requieren o admiten estos agentes?
- 6. ¿Cómo debo organizar las direcciones IP de mis sistemas administrados si estoy utilizando más de un protocolo de administración de sistemas en una subred?

# <span id="page-17-5"></span><span id="page-17-0"></span>**Selección del sistema operativo**

Puede instalar la interfaz para el usuario de IT Assistant en cualquier sistema que esté ejecutando alguno de los sistemas operativos que aparecen en la [tabla 2](#page-17-3)-1.

<span id="page-17-3"></span>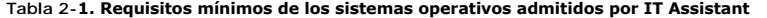

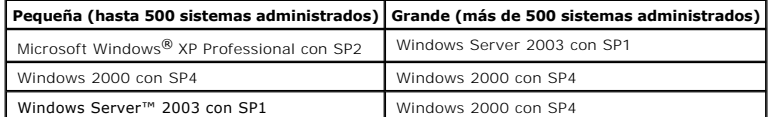

**NOTA: IT Assistant no se admite en Microsoft Windows Small Business Server 2003.** 

**A NOTA:** Consulte la documentación del sistema operativo de Microsoft cuando instale y configure Terminal Server o Escritorio remoto.

**NOTA: IT Assistant no se puede instalar en servidores Dell™ que ejecuten sistemas operativos Red Hat® Enterprise Linux. Sin embargo, estos<br>servidores pueden ejecutar IT Assistant a través de los exploradores admitidos (l** posteriores de Firefox).

# <span id="page-17-1"></span>**Selección de una configuración de hardware**

La configuración de hardware que elija debe igualar o superar la configuración recomendada para IT Assistant. Dependiendo de la implementación específica<br>de IT Assistant y de su entorno de red, podría ser recomendable que de memoria y el espacio en el disco duro. Por ejemplo, es recomendable que usted supere o elija el límite superior de la configuración recomendada si:

- l Prevé un tránsito intenso de alertas del sistema administrado
- l Tiene filtros de alertas complejos con acciones de alerta configuradas
- l Se realizan frecuentemente descubrimientos, inventarios y sondeos de estado
- l Está ejecutando Microsoft SQL Server ajustado para un rendimiento máximo

La configuración mínima recomendada de hardware para IT Assistant se muestra en la [tabla 2](#page-17-4)-2.

#### <span id="page-17-4"></span>**Tabla 2-2. Configuración mínima recomendada de hardware para IT Assistant (por tamaño de la empresa)**

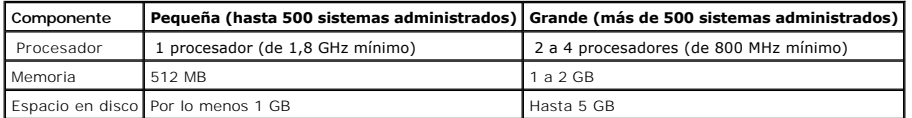

<span id="page-17-2"></span>**A** NOTA: La cantidad necesaria de espacio en disco puede aumentar si se importan muchos paquetes de actualización.

# **Selección de la base de datos predeterminada MSDE o de SQL Server 2000**

En general, el número de sistemas que espera administrar y el número de alertas que espera recibir de los sistemas administrados determina la base de<br>datos que utiliza con IT Assistant. Si va a administrar menos de 500 sis incluye con IT Assistant, Microsoft Data Engine (MSDE) 2000, es muy probablemente un repositorio de datos adecuado. Sin embargo, si va a administrar 500<br>sistemas o más o está recibiendo varias alertas por segundo, deberá u Además, si está realizando descubrimientos o encuestas de estado frecuentemente, puede obtener ventajas gracias al mayor rendimiento que SQL Server 2000 ofrece en comparación con MSDE 2000.

NOTA: Puede configurar IT Assistant versión 6.3 y posteriores para usar Microsoft SQL Server ejecutándose en un servidor remoto dedicado en lugar<br>de en el sistema de IT Assistant. Consulte el documento técnico correspondie Step" en **www.dell.com/openmanage**.

# <span id="page-18-0"></span>**Funciones de notificación por correo electrónico**

Las acciones de alerta por correo electrónico son útiles en entornos en los que el administrador de sistemas no desea usar la interfaz para el usuario de<br>IT Assistant para supervisar visualmente el estado de los sistemas a acciones de alertas, un administrador puede identificar a una persona a la que debe notificar electrónicamente cuando un sistema específico envíe alertas a la<br>estación de administración de redes de IT Assistant. Esta perso filtros de alertas con las acciones de alerta correspondientes, la supervisión constante del estado del sistema por parte de IT Assistant se vuelve innecesaria,<br>ya que la notificación de avisos por correo electrónico está

## <span id="page-18-1"></span>**Determinación de los protocolos de administración de sistemas**

Una de las decisiones más importantes que tomará al planificar la instalación de IT Assistant es determinar los protocolos que va a utilizar con IT Assistant. En<br>general, la elección de protocolos estará determinada por lo

### **Protocolos admitidos**

IT Assistant admite dos protocolos de administración de sistemas: SNMP y CIM. Estos protocolos permiten la comunicación entre la estación de administración<br>de redes de IT Assistant y los sistemas administrados de su red. P

**A NOTE:** Si el protocolo correspondiente no se configura correctamente en los sistemas administrados, IT Assistant no clasificará los sistemas correctamente, lo cual podría limitar la administrabilidad de esos sistemas.

### **SNMP**

A fin de realizar una instalación correcta de IT Assistant, se debe instalar y activar el servicio SNMP del sistema operativo.

### **CIM**

El CIM se usa para administrar sistemas de servidor y de cliente. También se puede usar para supervisar la instrumentación de servidor en una red que no permita la administración de SNMP.

### **Factores que afectan a la elección del protocolo**

Existen dos factores que afectan a la elección del protocolo:

- l Los sistemas que desea supervisar
- l Los agentes en los sistemas que desea supervisar

#### **Sistemas que desea supervisar**

Es posible que la red consista en una combinación de sistemas cliente y de servidor, incluyendo equipos portátiles, escritorios, estaciones de trabajo y<br>servidores autónomos, como servidores de impresión y de archivos, mód

<span id="page-19-0"></span>y los protocolos correspondientes que podría necesitar configurar en IT Assistant. Se requiere la configuración correcta de estos protocolos en IT Assistant para administrar la red satisfactoriamente.

#### **Agentes en los sistemas que desea supervisar**

Los agentes que ejecuta en sus sistemas administrados podrían ser compatibles con un protocolo de administración de sistemas específico. Si desea<br>conservar los agentes que ya están instalados en estos sistemas, debe contin por ciertos agentes son más antiguos, en la mayoría de los casos puede elegir reemplazar o actualizar estos agentes con otros que admitan protocolos más<br>recientes. La <u>[tabla 2](#page-19-1)-3</u> enumera varios agentes e instrumentación qu

El *agente* es un término general que se aplica a los componentes de software de la instrumentación de administración de sistemas. La tabla a continuación muestra los agentes de administración y de alertas admitidos por IT Assistant. Los grados de compatibilidad varían entre los agentes. Por ejemplo,<br>IT Assistant automáticamente descubre, muestra, recibe alertas y puede real

NOTA: IT Assistant ya no es compatible con el protocolo Interfaz de administración de equipos de escritorio (DMI). Por consiguiente, IT Assistant no<br>descubrirá los sistemas que ejecutan DMI que utilicen Dell OpenManage Ser

<span id="page-19-1"></span>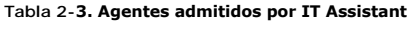

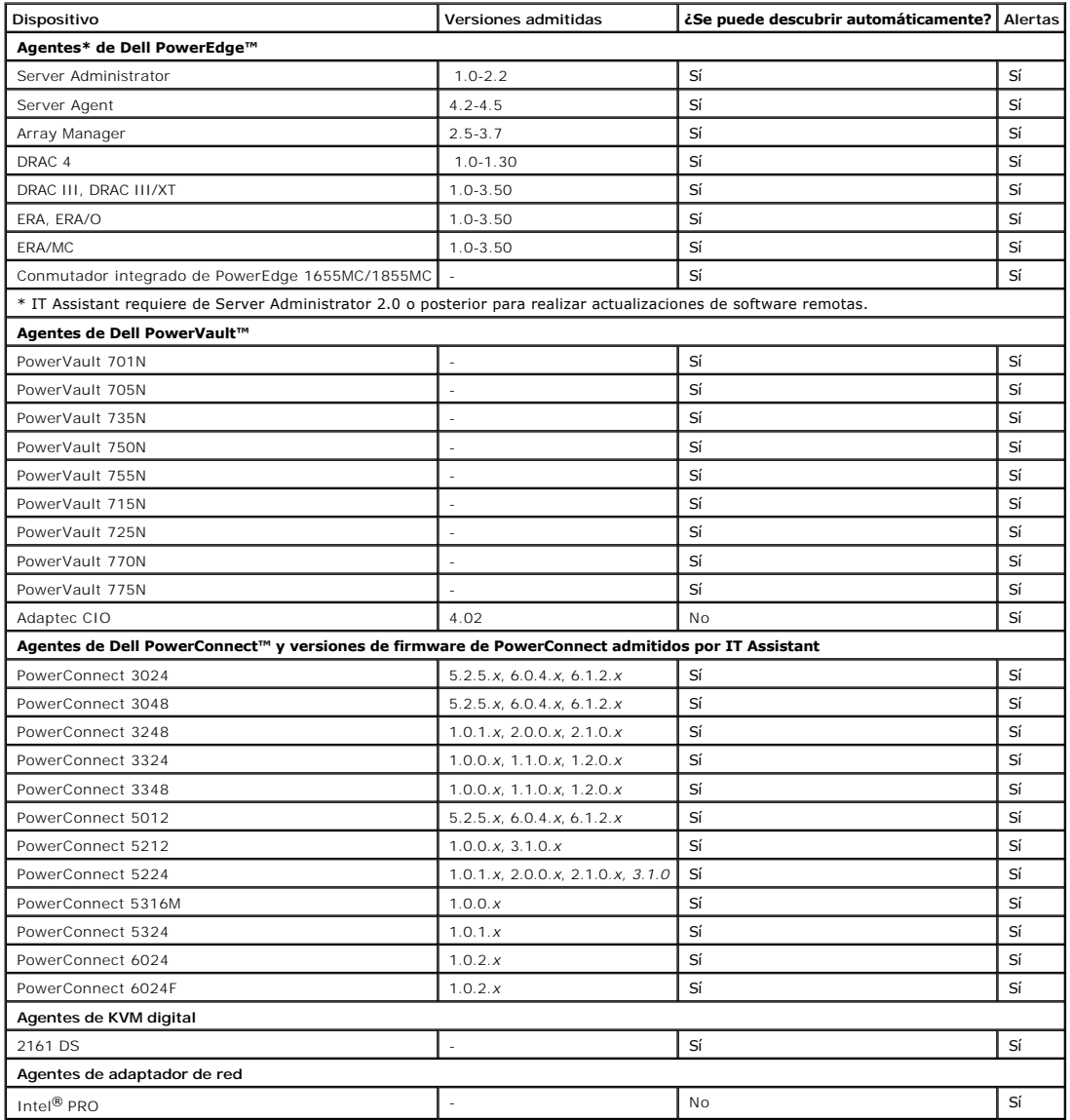

<span id="page-20-2"></span>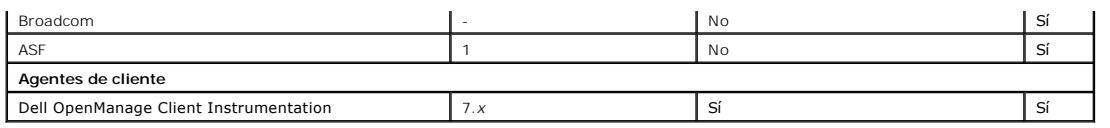

# <span id="page-20-0"></span>**Resumen de decisiones previas a la instalación**

En esta sección se enumeran los factores principales que debe considerar antes de instalar y utilizar IT Assistant para administrar sistemas en su red. La<br><u>[tabla 2](#page-20-1)-4</u> resume las preguntas planteadas en las secciones anteri

### <span id="page-20-1"></span>**Tabla 2-4. Preguntas, opciones y acciones previas a la instalación**

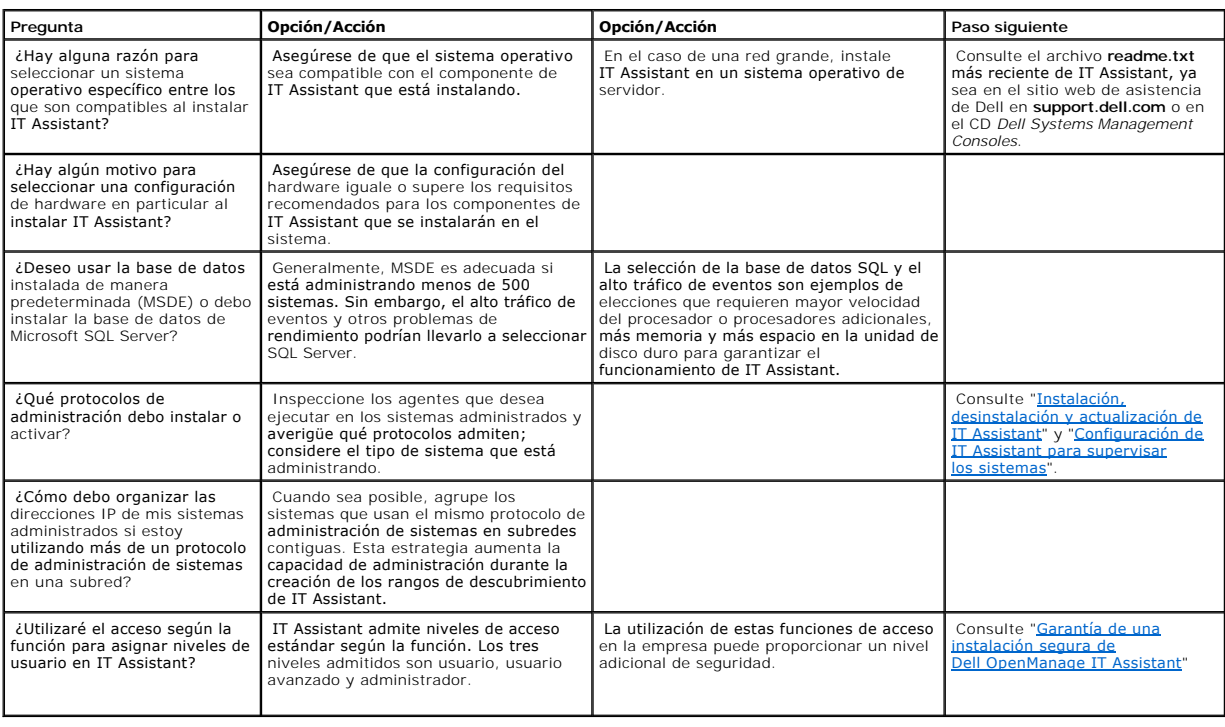

[Regresar a la página de contenido](file:///E:/Software/smitasst/7.2/ServicePack/sp/ug/index.htm)

# <span id="page-21-0"></span>**Instalación, desinstalación y actualización de IT Assistant**

**Guía del usuario de Dell OpenManage™ IT Assistant versión 7.2**

- **Requisitos para la instalación**
- [Configuración o activación de protocolos para la comunicación de agentes](#page-21-2)
- [Establecimiento de la información de usuario de RBAC](#page-22-0)
- [Instalación de IT Assistant](#page-22-1)
- [Actualización de una versión anterior de IT Assistant](#page-23-0)
- [Desinstalación de IT Assistant](#page-24-0)

### <span id="page-21-1"></span>**Requisitos para la instalación**

Al instalar Dell OpenManage™ IT Assistant, es importante consultar el archivo readme.txt más reciente del CD *Dell Systems Management Consoles* o del sitio<br>web de asistencia de Dell™ en s**uppor**t.dell.com. Este archivo de administrados por IT Assistant. Consulte ["Planificación de la instalación de IT Assistant](file:///E:/Software/smitasst/7.2/ServicePack/sp/ug/ita72c2.htm#1043338)" para obtener más información.

### **Compatibilidad con el protocolo TCP/IP**

Para que IT Assistant funcione adecuadamente, la red debe ser compatible con el protocolo TCP/IP.

# <span id="page-21-2"></span>**Configuración o activación de protocolos para la comunicación de agentes**

Antes de instalar IT Assistant, se debe instalar el servicio Protocolo simple de gestión de red (SNMP) del sistema operativo. Además, para asegurarse que las funciones de descubrimiento e inventario de IT Assistant puedan detectar los sistemas, asegúrese que se pueda tener acceso a los agentes y la<br>instrumentación de los sistemas administrados por medio del protocolo Modelo com

**NOTA:** El CIM se instala de manera predeterminada en Microsoft® Windows® 2000, Windows Server™ 2003 y Windows XP Professional.

## **Instalación de SNMP en el sistema IT Assistant**

El servicio de SNMP se debe instalar y ejecutar en el sistema IT Assistant. También se debe instalar el SNMP (o el CIM) en los sistemas que se desea descubrir y administrar.

**NOTA:** En el siguiente ejemplo se usa Windows 2000 Advanced Server.

- 1. Haga clic en el botón **Inicio**, seleccione **Configuración** y haga doble clic sobre **Panel de control**.
- 2. Haga doble clic en el icono **Agregar o quitar programas**.

Esto abrirá la ventana **Agregar o quitar programas**.

3. Haga clic en el icono **Agregar o quitar componentes de Windows** en la barra de menú de la izquierda.

Esto abrirá la ventana **Asistente para componentes de Windows**.

- 4. En la ventana **Asistente para componentes de Windows**, en **Componentes**, vaya a **Herramientas de administración y supervisión**.
- 5. Seleccione **Herramientas de administración y supervisión**, haga clic en **Detalles**, seleccione y marque **Protocolo simple de administración de red** y haga clic en **Aceptar**.
- 6. Haga clic en **Siguiente** en la ventana **Asistente para componentes de Windows**.

El **Asistente para componentes de Windows** instalará el SNMP.

- 7. Una vez que la instalación se complete, haga clic en **Finalizar**.
- 8. Cierre la ventana **Agregar o quitar programas**.

El SNMP está ahora instalado en el sistema.

IT Assistant se puede instalar sólo en sistemas que ejecutan Windows 2000, Windows XP Professional o Windows Server 2003. Para obtener información acerca de cómo instalar y configurar el SNMP en sistemas administrados que ejecutan los sistemas operativos Microsoft Windows, Red Hat® Linux o Novell®<br>NetWare®, consulte "<u>Confiquración de protocolos para enviar informaci</u>

## **Activación de CIM**

El servicio de CIM/WMI (Instrumental de administración de Windows) se instala de manera predeterminada en Windows 2000, Windows Server 2003 y Windows XP Professional. El descubrimiento con CIM requiere el uso correcto de la identificación y la contraseña del usuario. Si no se proporcionan las<br>autorizaciones correctas en una subred configurada para el descubrimie

Para ver ejemplos de cómo configurar el CIM, consulte ["Configuración de protocolos para enviar información a IT Assistant](file:///E:/Software/smitasst/7.2/ServicePack/sp/ug/ita72aa.htm#1051910)"

# <span id="page-22-0"></span>**Establecimiento de la información de usuario de RBAC**

IT Assistant admite el control de acceso según la función (RBAC) para definir las operaciones específicas que cada usuario puede realizar. Sin embargo, el proceso de instalación de IT Assistant no requiere que estas funciones de usuario estén establecidas antes de la instalación. Para establecer usuarios de<br>RBAC antes o después de instalar IT Assistant, consulte "<u>Garantía d</u>

# <span id="page-22-1"></span>**Instalación de IT Assistant**

Si va a instalar IT Assistant por primera vez, siga los pasos que aquí se muestran. Si va a realizar una actualización de una versión anterior, consulte "[Actualización de una versión anterior de IT Assistant](#page-23-0)".

Puede instalar IT Assistant desde el CD *Dell Systems Management Consoles* o descargarlo e instalarlo desde el sitio web de asistencia de Dell en<br>support.dell.com. El programa instalador de Dell OpenManage Management Stati Dell OpenManage. Para instalar un producto además de IT Assistant, consulte las instrucciones de instalación específicas del producto.

Para instalar IT Assistant por primera vez:

1. Inserte el CD *Dell Systems Management Consoles* en la unidad.

Si el programa de instalación no se inicia automáticamente, vaya al directorio **/windows** y haga clic en **setup.exe**. Aparecerá la pantalla **Dell OpenManage Management Station**.

El instalador explora su sistema automáticamente en busca de dependencias, por ejemplo, si se tiene SNMP instalado o se tiene una aplicación compatible de base de datos. Si se encuentra una dependencia, aparecerá una ventana de información y es posible que se le pida instalar el paquete requerido.

2. Si no se encuentran dependencias, haga clic en **Instalar, modificar, reparar o quitar Management Station**.

Aparecerá el asistente de instalación de Dell OpenManage Management Station. Haga clic en **Siguiente**.

- 3. Si acepta el contrato de licencia de software de Dell Inc., haga clic en **Siguiente**.
- 4. Seleccione instalación **Rápida** o **Personalizada** en la ventana **Tipo de instalación**.

<span id="page-23-1"></span>Si elige **Personalizada** podrá seleccionar las aplicaciones específicas de Dell OpenManage que se deben instalar y podrá cambiar los valores de ruta de acceso del directorio de instalación y de puerto de IT Assistant.

Si elige **Rápida** se instalarán todas las aplicaciones de Dell OpenManage (incluso IT Assistant) que pasen la revisión de dependencia con la configuración<br>predeterminada de ubicación y puerto. Si elige **Rápida**, vaya al úl

- 5. Asegúrese que **IT Assistant** esté seleccionado en la lista de componentes a instalar, luego haga clic en **Siguiente**.
- 6. Si selecciona la opción de instalación **Personalizada**, introduzca la configuración de puerto o acepte los valores predeterminados. Si seleccionó la opción de instalación **Rápida**, este cuadro de diálogo no aparecerá.
- 7. Haga clic en **Siguiente**.
- 8. Asegúrese que **IT Assistant** esté incluido en la ventana de resumen de instalación, luego haga clic en **Instalar** para comenzar la instalación.

# <span id="page-23-0"></span>**Actualización de una versión anterior de IT Assistant**

**IOTA:** Sólo las versiones de IT Assistant 6.2 y posteriores admiten la actualización de versiones anteriores. El programa instalador Dell OpenManage Management Station detecta si se tiene actualmente una versión de IT Assistant que se pueda actualizar en el sistema.

Para actualizar IT Assistant:

1. Inserte el CD *Dell Systems Management Consoles* en la unidad correspondiente.

Si el programa de instalación no se inicia automáticamente, vaya al directorio **/windows** y haga clic en **setup.exe**. Aparecerá la pantalla **Dell OpenManage Management Station**.

- 2. El instalador explora su sistema automáticamente en busca de dependencias, por ejemplo, si se tiene SNMP instalado o se tiene una aplicación<br>compatible de base de datos. Si se encuentra una dependencia, aparecerá una ve requeridos.
	- NOTA: Si tiene IT Assistant versión 6.x, instale IT Assistant 7.0 antes de instalar la versión 7.1 o posterior. El instalador de IT Assistant 7.0 elimina<br>todas las aplicaciones anteriores de Management Station y vuelve a i

**AOTA:** Si tiene la versión 7.0 de IT Assistant, el instalador instalará IT Assistant 7.2 como un service pack.

3. Si no se encuentran dependencias, haga clic en **Instalar, modificar, reparar o quitar Management Station**.

Aparecerá el asistente de instalación de Dell OpenManage Management Station. Haga clic en **Siguiente**.

- 4. Si acepta el contrato de licencia de software de Dell Inc., haga clic en **Siguiente**.
- 5. Seleccione instalación **Rápida** o **Personalizada** en la ventana **Tipo de instalación**.

Si elige **Personalizada** podrá seleccionar las aplicaciones específicas de Dell OpenManage que se deben instalar y podrá cambiar los valores de ruta de acceso del directorio de instalación y de puerto de IT Assistant.

Si elige **Rápida** se instalarán todas las aplicaciones de Dell OpenManage (incluso IT Assistant) con la configuración predeterminada de ubicación y puerto.

- 6. Asegúrese que **IT Assistant** esté seleccionado en la lista de componentes a instalar, luego haga clic en **Siguiente**.
- 7. Si selecciona la opción de instalación **Personalizada,** introduzca la configuración de puerto o acepte los valores predeterminados. Si seleccionó la<br>opción de instalación **Rápida,** este cuadro de diálogo no aparecerá.
- 8. De manera predeterminada, se selecciona **Migrar la configuración de base de datos de IT Assistant**. Cuando se selecciona esta opción, se conserva la siguiente configuración de base de datos de la instalación existente de IT Assistant en la nueva instalación:
	- l Configuración global
	- l Acción guardada en suceso
	- l Configuración de descubrimiento
- 9. Haga clic en **Siguiente**.
- 10. Asegúrese que **IT Assistant** esté incluido en la ventana de resumen de instalación y haga clic en **Instalar** para comenzar la instalación.

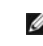

NOTA: Al actualizar de la versión 6.*x* de IT Assistant a la versión 7.2, tendrá que aprobar los nombres de usuario CIM. Esta aprobación es necesaria<br>debido a que el CIM está activado o desactivado únicamente por rango de

# <span id="page-24-0"></span>**Desinstalación de IT Assistant**

Para desinstalar IT Assistant:

- 1. Haga clic en el botón **Inicio**, seleccione **Configuración** y haga doble clic sobre **Panel de control**.
- 2. Haga doble clic en **Agregar o quitar programas**.
- 3. Seleccione **Management Station** en la lista de programas actualmente instalados y haga clic en el botón **Cambiar**.

**NOTA:** Para desinstalar todo el conjunto de productos de Management Station (incluso IT Assistant), seleccione **Quitar** en el paso anterior. Si selecciona **Quitar, es posible que la desinstalación parezca bloqueada durante varios minutos si es que IT Assistant está realizando un<br>descubrimiento o sondeo.** 

Aparecerá el asistente de instalación de Management Station. Haga clic en **Siguiente**.

- 4. En la ventana **Mantenimiento de programas**, seleccione **Modificar** y haga clic en **Siguiente**.
- 5. En la pantalla de configuración personalizada, deseleccione IT Assistant y haga clic en **Siguiente**.
- 6. En la pantalla de resumen, asegúrese que IT Assistant esté incluido en la lista de aplicaciones que se van a quitar. Haga clic en **Instalar**.
- 7. Una vez que la desinstalación concluya, haga clic en **Terminar**.
- 8. Reinicie el sistema.

# **Microsoft SQL Server remoto e IT Assistant**

Consulte el documento técnico titulado "Remote Microsoft SQL Server Use With IT Assistant Step-by-Step", en **www.dell.com/openmanage**, que describe cómo configurar IT Assistant versiones 6.3 y posteriores para usar Microsoft SQL Server ejecutándose en un servidor remoto como base de datos de IT Assistant.

[Regresar a la página de contenido](file:///E:/Software/smitasst/7.2/ServicePack/sp/ug/index.htm)

### <span id="page-25-0"></span>**Configuración de IT Assistant para supervisar los sistemas Guía del usuario de Dell OpenManage™ IT Assistant versión 7.2**

**O** Resumen

- **O IT Assistant en escenarios reales de usuario**
- [Descubrimiento en la empresa pequeña a mediana](#page-28-0)
- [Asegúrese que los agentes y la instrumentación](#page-25-2)   [estén instalados y en ejecución](#page-25-2)
- **Abra IT Assistant**
- [Configuración de SNMP para la administrabilidad](#page-26-0)  [del sistema](#page-26-0)
- [Configuración de CIM para la administrabilidad](#page-27-0)
- [de Juana](#page-28-0)
- [Creación de filtros de acciones de alerta y](#page-33-0)  [acciones de alerta para la empresa pequeña a](#page-33-0)  [mediana de Juana](#page-33-0)
- [Descubrimiento en la empresa grande de Tomás](#page-35-0)
- [Creación de filtros de acciones de alerta y acciones](#page-40-0)  [de alerta para la empresa grande de Tomás](#page-40-0)
- [Las mejores prácticas para la configuración de](#page-28-1)  [los destinos de descubrimiento](#page-28-1)

Dell OpenManage™ IT Assistant puede descubrir, hacer inventarios y realizar una variedad de tareas de administración de cambio para cada sistema de la<br>empresa. Los sistemas administrados pueden incluir una combinación de usan en sistemas para estantes.

# <span id="page-25-1"></span>**IT Assistant en escenarios reales de usuario**

En esta sección ilustra la forma en la que se puede usar IT Assistant en dos casos con usuarios diferentes:

- l Una empresa pequeña a mediana
- l Un entorno de empresa grande

Aunque ficticios, los dos escenarios que se presentan en esta sección ilustran la manera en la que los administradores responsables del control de entornos de red podrían configurar el IT Assistant. Aunque muchos conceptos de configuración son los mismos para ambos casos, otros dependen del tipo y del número<br>de sistemas que se están administrando. Utilice el escenario más ade

Sin importar el tamaño de su red, será útil que lea los dos escenarios para tener una comprensión más completa de los procedimientos y conceptos de IT Assistant.

NOTA: Ningún escenario de los que se muestran en esta sección tiene como propósito ilustrar todas las capacidades de IT Assistant. En base a las<br>necesidades de su empresa, usted puede decidir usar opciones y funciones de I

# <span id="page-25-2"></span>**Asegúrese que los agentes y la instrumentación estén instalados y en ejecución**

Sin importar si son grandes o pequeñas, todas las redes administradas por IT Assistant comparten un requisito fundamental: todos los sistemas administrados en la red deben tener agentes de administración de sistemas de Dell (instrumentación) instalados y funcionando. Los agentes de Dell<br>necesarios para los sistemas administrados están contenidos en Dell OpenMana

Estos agentes recopilan la información de estado del BIOS o de otro firmware en los sistemas en los que están instalados, posteriormente proporcionan la información a IT Assistant. Los sistemas que IT Assistant supervisa generalmente se conocen como *sistemas administrados;* los sistemas que los administran<br>se conocen como *estaciones de administración de red* o *sistemas* 

Si estos dos agentes no están instalados, consulte la documentación de *Dell OpenManage Server Administrator* y *Dell OpenManage Client Instrumentation* antes de seguir con la configuración de IT Assistant. Si ambos están instalados y funcionando correctamente, ejecute IT Assistant y siga leyendo.

# <span id="page-25-3"></span>**Abra IT Assistant**

**NOTA:** IT Assistant admite el control de acceso según la función (RBAC) para definir las operaciones específicas que cada usuario puede realizar. Para configurar usuarios RBAC, consulte "Garantía de una inst

Para iniciar sesión en IT Assistant:

- 1. Haga doble clic en el icono **IT Assistant** en el escritorio del sistema.
- 2. Aparece el cuadro de diálogo **Inicio de sesión**[. \(Si el Inicio de sesión único está configurado según se describe en "Garantía de una instalación segura](file:///E:/Software/smitasst/7.2/ServicePack/sp/ug/ita72c6.htm#1063227)  de IT Assistant," no aparecerá el cuadro de diálogo **Inicio de sesión**).
- 3. Introduzca un nombre de usuario y contraseña.
- 4. Seleccione **Inicio de sesión de Active Directory** si usted ha configurado la información de usuario por medio del complemento Active Directory. Los privilegios que usted tiene en IT Assistant dependen de la configuración definida de usuario.
	- **NOTA: Para obtener mayor información sobre cómo configurar el acceso según la función, consulte "Garantía de una instalación segura de Dell OpenManage IT Assistant". Para obtener más información sobre cómo instalar el com** <u>Dell OpenManage IT Assistant</u>". Para obtener más información sobre cómo instalar el complemento Active Directory y extender el esquema de<br>Active Directory para IT Assistant, consulte la *Guía del usuario de instalación y*

**NOTA:** Para tener acceso a IT Assistant de manera remota, debe introducir https://<*nombre\_del\_sistema*>:*<número\_de\_puerto>*. El número de puerto predeterminado es 2607.

5. Introduzca su contraseña.

- **NOTA:** Cuando IT Assistant se inicie, aparecerá una ventana emergente de certificado de autentificación. Debe hacer clic en **Aceptar** a más tardar en 5 minutos para aceptar estos certificados, de lo contrario, IT Assistant no se cargará correctamente y ciertas características críticas no funcionarán.
- NOTA: Es posible que aparezcan varias ventanas emergentes durante el inicio de IT Assistant. Las ventanas emergentes que le piden que acepte<br>un certificado de autorización se pueden evitar seleccionando **Ver un certificad** respuesta a la petición de aceptar el certificado.

# <span id="page-26-0"></span>**Configuración de SNMP para la administrabilidad del sistema**

Antes de configurar el SNMP para la administrabilidad del sistema, examinemos los dos escenarios que emplearemos para ilustrar el IT Assistant en esta sección:

Dos administradores de sistemas —vamos a llamarlos Juana y Tomás— están a cargo de administrar dos entornos de red independientes. Juana representa la<br>empresa pequeña a mediana (50 servidores, con más de 200 sistemas clien servidores). Aunque tanto Juana como Tomás usan IT Assistant para descubrir y administrar administrar sus sistemas, la forma en la que lo configuran y lo<br>usan es considerablemente distinta. Sin embargo, antes de resaltar l

Juana y Tomás deben configurar el protocolo simple de gestión de red (SNMP) de administración de sistemas para descubrir los sistemas y recibir capturas (asíncronas, notificaciones de alerta) que informen del estado de los componentes de los servidores. En los sistemas administrados, el agente Server<br>Administrator genera capturas de SNMP en respuesta a cambios en el estado Para enviar estas capturas correctamente, el servicio de SNMP del sistema operativo debe estar configurado con uno o más destinos de captura que<br>correspondan al sistema en el que está instalado IT Assistant.

# **Detalles de configuración del servicio SNMP**

Para obtener información detallada acerca de la configuración de SNMP para el sistema de IT Assistant y para todos los sistemas operativos admitidos de los sistemas administrados, consulte "[Configuración de protocolos para enviar información a IT Assistant](file:///E:/Software/smitasst/7.2/ServicePack/sp/ug/ita72aa.htm#1051910)"

### **Configuración de SNMP en los sistemas que desea administrar**

Además de tener el servicio de SNMP instalado y en ejecución en el sistema de IT Assistant, el sistema operativo de cada sistema administrado debe tener el servicio de SNMP o un programa automático de vigilancia configurado.

#### **Prácticas recomendadas para SNMP**

Al configurar el SNMP, debe cumplir con los siguientes requisitos:

- l Use un nombre de host o una dirección IP estática para el sistema de IT Assistant.
- l En todos los sistemas administrados, configure la dirección IP estática o el nombre del host como el destino de capturas SNMP. Si usted usa un nombre de host como el destino de capturas SNMP (el nombre del sistema de IT Assistant), debe configurar correctamente el DNS en la red.
- l Asegúrese de que los nombres de comunidad **Get** y **Set** para SNMP sean diferentes.
- l Al asignar nombres de comunidades a sistemas administrados, mantenga bajo el número total de nombres de comunidades diferentes. Entre menos nombres de comunidad se tenga, será más fácil administrar la red.

#### **Información del sistema administrado necesaria para tener una configuración óptima de SNMP**

Para cada sistema que será descubierto y administrado usando el protocolo SNMP, asegúrese de que:

- l SNMP esté instalado.
- l El nombre o dirección IP del sistema IT Assistant está en la lista de la ventana Propiedades del servicio SNMP → ficha Seguridad → botón de radio **Aceptar paquetes SNMP de estos hosts**. Este valor se debe configurar en el sistema administrado.
- l Si los sistemas administrados van a enviar capturas a IT Assistant, el nombre del host o la dirección IP del sistema de IT Assistant debe estar en la lista como el **Destino de captura** en la ficha **Capturas** de la ventana **Propiedades del servicio SNMP**.
- l Se deben asignar nombres de comunidad válidos en las fichas **Capturas** y **Seguridad** conforme a la ventana **Propiedades del servicio SNMP**.

Los dos nombres de comunidad que se van a establecer son **Get** (o para lectura) y **Set** (o para escritura). El nombre de comunidad para lectura, que a veces<br>se denomina *de sólo lectura,* permite a IT Assistant leer inform denominado a veces *lectura y escritura*, permite a IT Assistant leer y escribir información en el sistema administrado.

**A NOTA:** Los nombres de comunidad distinguen entre mayúsculas y minúsculas.

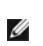

**2** NOTA: Aunque puede establecer un solo nombre de comunidad tanto para lectura como para lectura/escritura, es recomendable crear un nombre diferente para cada uno que permita restringir el acceso a la acción de escritura.

Los nombres de comunidad que asigne para el SNMP de sistemas administrados en el sistema operativo también deben registrarse en IT Assistant cuando se establecen los rangos de descubrimiento de SNMP.

En el cuadro de diálogo **Rango de descubrimiento,** en la sección de protocolos, asegúrese de introducir los nombres de comunidad Get (o para lectura) y Set<br>(o para escritura) de los sistemas administrados. Si hay más de un

# <span id="page-27-0"></span>**Configuración de CIM para la administrabilidad**

Dependiendo de su entorno de red, la configuración del CIM puede ser una tarea necesaria. El CIM es el protocolo de administración de sistemas recomendado para la instrumentación de clientes más reciente y es necesario para los sistemas Dell instrumentados con OMCI versión 7.*x*. El CIM también se usa para realizar actualizaciones remotas de software de Windows.

En su red pequeña a mediana, Juana debe instalar, activar y configurar el CIM para poder administrar sistemas cliente que están ejecutando la Client<br>Instrumentation más reciente (OMCI 7.*x*). Aunque el grupo de sistemas ad y activará el CIM. Generalmente, el CIM se debe activar cuando la empresa incluye algún sistema administrado que ejecuta un sistema operativo Microsoft® Windows<sup>0</sup>

# **Configuración del CIM en el sistema operativo**

IT Assistant usa la central de la interfaz de administración de Windows (WMI) para realizar las conexiones de CIM. La central WMI usa la seguridad de red de Microsoft para proteger la instrumentación CIM contra el acceso no autorizado.

Para obtener más información acerca de la configuración de CIM del sistema operativo, consulte "Configuración de protocolos para enviar información a IT Assistant".

NOTA: IT Assistant necesita el nombre de usuario y la contraseña de CIM con derechos de administrador que se establecieron en los sistemas<br>administrados. Si está usando un usuario de dominio, asegúrese de especificar el do usuario siempre se debe complementar con un dominio, o **host\_local** si no hay un dominio. El formato es **dominio\usuario** o **host\_local\usuario**.

**IOTA:** El descubrimiento con el CIM requiere el uso correcto de la identificación y la contraseña del usuario. Si no se proporcionan las autorizaciones correctas en una subred configurada para el descubrimiento con el CIM, se puede producir un bloqueo de la cuenta.

# <span id="page-28-1"></span>**Las mejores prácticas para la configuración de los destinos de descubrimiento**

Sin importar el tamaño de la red, la tabla a continuación muestra las recomendaciones de Dell para establecer los destinos de descubrimiento de la mejor manera posible. Los usuarios de IT Assistant definen sistemas y rangos de destino de descubrimiento en una red para identificar los sistemas que desean<br>encontrar y registrar en la base de datos. Al establecer un rango y un host, una dirección IP o un rango de subred para identificar los sistemas que desea que IT Assistant descubra. En esta sección se muestra qué tipo de<br>descubrimiento es mejor para el entorno de red del que dispone.

#### **Tabla 4-1. Las mejores prácticas recomendadas para la configuración de descubrimiento**

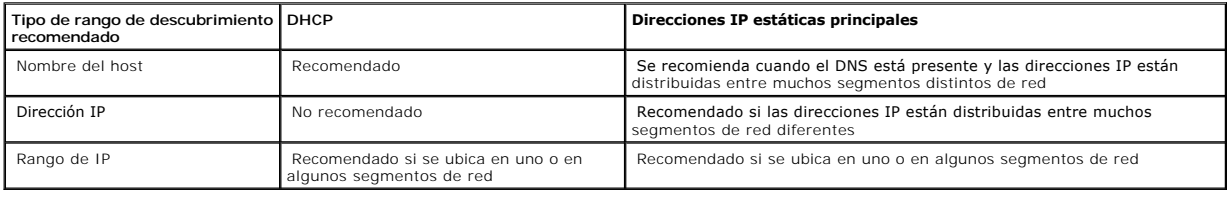

# <span id="page-28-0"></span>**Descubrimiento en la empresa pequeña a mediana de Juana**

Juana desea descubrir todos los sistemas de su red. El descubrimiento es un proceso mediante el cual IT Assistant identifica cada sistema y registra la información de identificación del sistema en la base de datos de IT Assistant.

Cuando se mencionó anteriormente, Juana es el único administrador de sistemas de una red combinada de sistemas que incluye:

- l 50 sistemas Dell PowerEdge™
- l 200 escritorios Dell OptiPlex™
- l 10 conmutadores Dell PowerConnect

Juana va a usar IT Assistant para supervisar el estado global de sus sistemas, así como para recibir notificaciones cuando un sistema PowerEdge o un conmutador PowerConnect de su red estén en un estado de advertencia o crítico. Juana no desea usar IT Assistant para recibir notificaciones cuando alguno de sus sistemas de escritorio genere una alerta.

### **Determinación de los requisitos para un sistema mixto de servidor y cliente**

Antes de usar IT Assistant para configurar el descubrimiento, Juana tiene que tomar algunas decisiones básicas en relación a su red. Específicamente, debe decidir:

l Los protocolos de administración de sistemas necesarios para administrar los sistemas y los dispositivos en su red

- l Los nombres de comunidades y los destinos de captura para los sistemas que se van a administrar con SNMP
- l Los requisitos de SNMP para conmutadores PowerConnect
- l Las credenciales de CIM para autenticarlas
- l Los nombres de host, las direcciones IP o los rangos de subred IP de los sistemas que desea supervisar

#### **Protocolos de administración de sistemas necesarios para la red de Juana**

Al planificar la configuración del descubrimiento, Juana tiene una mezcla de tipos de sistemas (servidor, cliente y conmutadores). Los protocolos de administración de sistemas que Juana requiere para administrar estos sistemas y dispositivos conectados en red son:

l SNMP para los sistemas PowerEdge y conmutadores PowerConnect

l CIM para los sistemas que ejecuten Windows, asumiendo que Juana tiene instrumentación de cliente reciente y compatible con CIM instalada en los sistemas cliente

Para ver una revisión de los requisitos de protocolos, consulte "[Configuración de protocolos para enviar información a IT Assistant](file:///E:/Software/smitasst/7.2/ServicePack/sp/ug/ita72aa.htm#1051910)".

#### **Nombres de comunidad y destinos de captura**

Los requisitos de Juana para configurar los nombres de comunidad **Get** y **Set** y los destinos de captura para SNMP en los sistemas administrados no se ven afectados por el tamaño de su empresa. Para ver los requisitos para la configuración de SNMP asociados con servidores, consulte "<u>Configuración de</u><br>protocolos para enviar información a IT Assistant".

### **Configuración de SNMP para conmutadores PowerConnect**

Juana puede supervisar sus diez conmutadores PowerConnect utilizando IT Assistant. Cada modelo de conmutador PowerConnect tiene documentación que proporciona la siguiente información sobre la configuración del servicio de SNMP para ese conmutador:

- l Nombres de comunidades
- l Destinos de captura
- l Hosts desde los cuales el conmutador aceptará paquetes de SNMP

### **Tareas iniciales para el descubrimiento de sistemas en la red de Juana**

Ahora que Juana ha revisado la información sobre los requisitos para la configuración del descubrimiento, está lista para realizar la configuración del descubrimiento por primera vez. Juana debe realizar las siguientes tareas:

- l Configurar los protocolos de comunicación en los sistemas administrados.
- l Configurar los valores del descubrimiento.
- l Introducir todos los rangos de descubrimiento.

### **Uso de IT Assistant para encontrar y administrar los sistemas de Juana conectados en red**

Si ésta es la primera vez que se ha ejecutado IT Assistant desde que se instaló, Juana verá una pantalla de bienvenida que indica que IT Assistant aún no ha sido configurado. A continuación, se listan los cuatro pasos básicos de la configuración:

Paso 1: Configuración de descubrimiento. Controla la frecuencia con la que IT Assistant sondea la red para agregar nuevos sistemas

Paso 2: Configuración de inventario. Controla la frecuencia con la que IT Assistant obtiene un inventario detallado de todos los sistemas descubiertos

Paso 3: Sondeo de estado. Controla la frecuencia con la que IT Assistant obtiene la condición y el estado de conectividad de red de los sistemas descubiertos

Paso 4: Rangos. Identifica los rangos específicos de IT Assistant para limitar o expandir las tareas de descubrimiento, inventario o sondeo

Si hace clic en cualquiera de los pasos será dirigida al cuadro de diálogo correspondiente de la barra de menú **Descubrimiento y supervisión** en IT Assistant. Los pasos 1 a 3 son cuadros de diálogo de una sola ventana; el paso 4 es un procedimiento tipo asistente para definir los rangos de descubrimiento.

# **Configuración de valores de descubrimiento**

Juana comienza por configurar los valores de descubrimiento de sus sistemas por medio del cuadro de diálogo **Valores de configuración de descubrimiento**.

Este cuadro de diálogo aparece automáticamente o cuando se hace clic en el *Paso 1: Configuración de descubrimiento* de IT Assistant, o bien, cuando se selecciona **Configuración de descubrimiento** en la barra de menú. Aquí, Juana introduce la información que IT Assistant usará para el descubrimiento. Estos<br>valores permanecen sin cambios y se aplican a los rangos de descub embargo, ella puede cambiar estos valores en cualquier momento.

Para configurar los valores de descubrimiento en IT Assistant:

1. Seleccione **Descubrimiento y supervisión**→ **Configuración de descubrimiento** en la barra de menú de IT Assistant.

Aparece el cuadro de diálogo **Valores de configuración de descubrimiento**. De manera predeterminada se selecciona **Activar descubrimiento de dispositivos**.

2. En el cuadro de diálogo bajo **Iniciar descubrimiento de dispositivos**, seleccione cuándo desea que IT Assistant realice el descubrimiento.

Juana selecciona los siete días de la semana a las 6:00:00 AM porque desea datos de todos los días, pero quiere seleccionar un periodo que no sea pico.

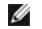

**NOTA:** Dell recomienda programar el descubrimiento en horas que no sean pico.

3. En **Velocidad de descubrimiento**, use la barra deslizante para indicar cuánta amplitud de banda de la red y recursos del sistema desea asignar al descubrimiento.

**Z** NOTA: Cuanto mayor sea el valor de la velocidad de descubrimiento éste consumirá más recursos de red. Las velocidades de descubrimiento más altas pueden afectar el rendimiento de la red.

4. En **Descubrir**, seleccione si desea descubrir **Todos los dispositivos** o **Sólo dispositivos instrumentados**.

Juana elige **Sólo dispositivos instrumentados** ya que ella quiere que IT Assistant descubra sólo los dispositivos que tienen instrumentación de SNMP o<br>CIM. Si ella quisiera descubrir todos los dispositivos que respondan a

**NOTA:** Dell recomienda que si usted tiene el sistema de nombres de dominio (DNS) configurado en la red, seleccione la configuración predeterminada, **Resolución de nombres DNS**.

5. En **Resolución de nombre**, seleccione **Resolución de nombre DNS** o **Resolución de nombre de instrumentación**.

La resolución de nombres DNS hace coincidir la dirección IP de un sistema con un nombre de host. La resolución de nombre de instrumentación busca la<br>instrumentación del agente del sistema administrado por su nombre. Consul sobre cómo configurar la resolución de nombre de instrumentación.

**NOTA:** Dell recomienda que si tiene el DNS configurado en la red, seleccione el valor predeterminado, **Resolución de nombre DNS**.

6. Haga clic en **Aceptar**.

### **Configuración de los valores de inventario**

A continuación, Juana tiene que introducir la configuración de inventario. IT Assistant recopila la información de inventario acerca de las versiones de software<br>y de firmware, así como la información de dispositivos de la

Para establecer la configuración de inventario:

1. Seleccione **Descubrimiento y supervisión**→ **Configuración de inventario** en la barra de menú.

Aparecerá el cuadro de diálogo **Configuración de sondeo de inventario**. De manera predeterminada se selecciona **Activar inventario**.

2. En **Iniciar inventario**, seleccione cuándo desea que IT Assistant realice el inventario.

Juana selecciona los siete días de la semana a las 6:00:00 de la mañana, una hora que no tiene máxima intensidad de tráfico de red.

3. En **Velocidad de inventario**, use la barra deslizante para indicar cuánta amplitud de banda de la red y recursos del sistema desea asignar al inventario.

**//** NOTA: Cuanto mayor sea el valor de la velocidad de inventario, el descubrimiento consumirá más recursos de red. Las velocidades de inventario más altas pueden afectar el rendimiento de la red.

4. Haga clic en **Aceptar**.

### **Configuración de los valores de sondeo de estado**

A continuación, Juana define la configuración del sondeo de estado para los sistemas. IT Assistant realiza una verificación de condición de la alimentación y la conectividad de los dispositivos descubiertos, y determina si un dispositivo funciona normalmente, se encuentra en estado anormal o si está apagado. Los<br>mensajes de estado en IT Assistant incluyen *condición adsisfactoria,* 

Para definir la configuración de sondeo de estado:

1. Seleccione **Descubrimiento y supervisión**→ **Configuración de sondeo de estado** en la barra de menú.

Aparecerá el cuadro de diálogo **Valores de configuración del sondeo de estado**. De manera predeterminada se selecciona **Activar sondeo de estado**.

- 2. En **Inventario de sondeo de estado**, seleccione el intervalo que desea que IT Assistant use para realizar el sondeo de estado.
- 3. En **Velocidad de sondeo de estado**, use la barra deslizante para indicar cuánta amplitud de banda de la red y recursos del sistema desea asignar al sondeo de estado

**NOTA:** Cuanto mayor sea el valor de la velocidad de sondeo de estado, el descubrimiento consumirá más recursos de red. Las velocidades más altas pueden afectar el rendimiento de la red.

4. Haga clic en **Aceptar**.

### **Configuración de rangos de descubrimiento**

IT Assistant mantiene un registro de los segmentos de red que se utilizan para descubrir dispositivos. Un rango de descubrimiento puede ser una subred,<br>rango de direcciones IP de una subred, dirección IP individual o un no

Para identificar sus sistemas en IT Assistant, Juana debe definir un rango de descubrimiento.

Para identificar un rango de *inclusión*:

1. Seleccione **Descubrimiento y supervisión**→ **Rangos** en la barra de menú.

El árbol de navegación de **Rangos de descubrimiento** se muestra en el lado izquierdo de la ventana de IT Assistant.

2. Expanda **Rangos de descubrimiento**, haga clic con el botón derecho en **Rangos de inclusión** y seleccione **Nuevo rango de inclusión**.

Se iniciará el **Asistente de descubrimientos nuevos**.

**NOTA:** Para *excluir* un sistema o nombre de host específicos del descubrimiento, haga clic con el botón derecho del mouse en **Rango de exclusión** en el árbol de navegación **Rangos de descubrimiento** e introduzca el nombre o la dirección IP del sistema. En la mayoría de las empresas<br>pequeñas a medianas como la de Juana, no se utiliza esta opción.

- 3. En el paso 1 del asistente, introduzca una dirección IP (o un rango) o un nombre de host y haga clic en **Siguiente** para ir al paso siguiente.
	- **NOTA:** Los valores aceptables para el rango de inclusión y exclusión son el rango de subred, el nombre del host o la dirección IP de un solo sistema. Juana consulta los rangos de subred IP que anotó para sus servidores, sistemas de escritorio y conmutadores. En la lista de Juana<br>puede haber 192.166.153.\* y 192.166.154.\*, donde el primer rango de subred es para

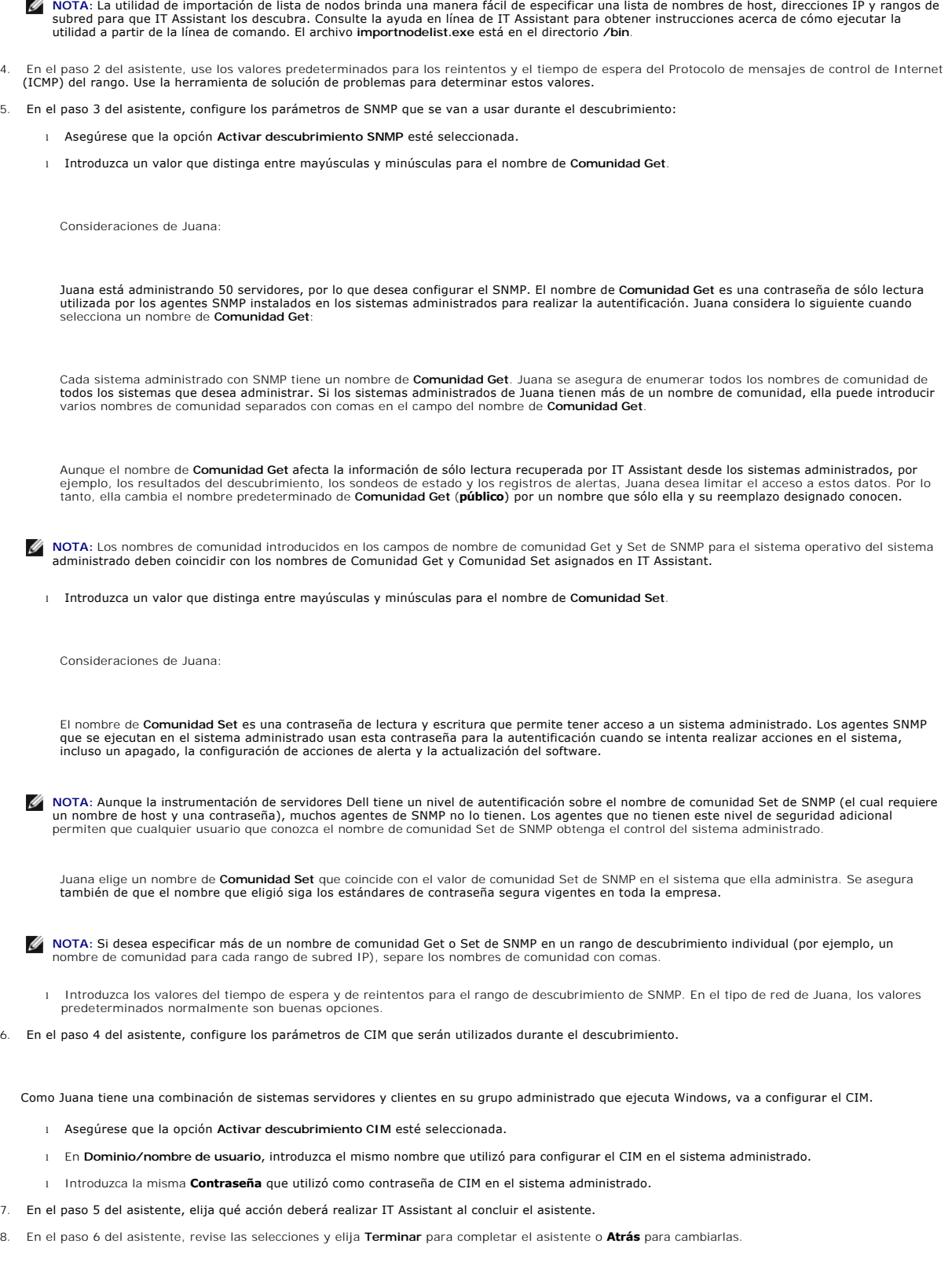

### **Cambio de la configuración de descubrimiento, inventario y sondeo de estado después de la configuración original**

<span id="page-33-2"></span>**Se puede regresar al menú <b>Descubrimiento y supervisión** en cualquier momento para modificar el valor que se introdujo. Los nuevos valores que introduzca<br>surtirán efecto la próxima vez que realice la acción correspondient

# <span id="page-33-0"></span>**Creación de filtros de acciones de alerta y acciones de alerta para la empresa pequeña a mediana de Juana**

Juana crea un *Filtro de acciones de alerta* en IT Assistant al especificar un conjunto de condiciones. Cuando esté atado a una *Acción de alerta*, IT Assistant ejecutará automáticamente cualquier acción que Juana haya definido.

IT Assistant tiene tres tipos de filtros de alertas:

**Filtros de acciones de alerta**: se usan para desencadenar acciones cuando se cumplen las condiciones para una alerta

**Filtros de ignorar/excluir**: se usan para ignorar las capturas SNMP y las instrucciones de CIM cuando se reciben.

**Filtros de vista de alertas**: se usan para personalizar la vista del registro de alertas

Juana decide usar un filtro de acciones de alerta en IT Assistant para filtrar los sucesos de *advertencia y críticos* de sus servidores y conmutadores<br>PowerConnect. De esa forma, ella podrá crear una acción de alerta que componentes del servidor y conmutador presenten estos estados. A partir de ahí, ella podrá tomar medidas para prevenir un suceso más grave, como una<br>falla del sistema. Como es la única administradora de sustemas de la reda sucesos más graves.

## **Creación de un filtro de acciones de alerta**

1. Seleccione **Alertas**→ **Filtros** en la barra de menú.

Aparecerá la ventana **Filtros de alertas**.

2. Expanda los filtros de alerta en el árbol de navegación y haga clic con el botón derecho del mouse en **Filtros de acciones de alerta**. Seleccione **Nuevo filtro de acciones de alerta**.

#### Aparecerá el **Asistente para agregar filtros**.

- <span id="page-33-1"></span>3. Introduzca un nombre descriptivo para el filtro. Por ejemplo, *Advertencia y crítico de la red de Juana*.
- 4. En **Gravedad**, seleccione la gravedad de los sucesos de los que desea recibir alertas y registros.

Juana selecciona **Advertencia** y **Crítico**.

Haga clic en **Siguiente**.

5. En **Configuración de categoría de alertas**, marque **Seleccionar todo**, o bien, seleccione las categorías de sucesos a incluir en el filtro de alertas.

Juana marca **Seleccionar todos** porque desea que se le notifiquen todos los eventos críticos o de advertencia que afectan a los conmutadores o servidores de su red.

6. En **Configuración de dispositivo/grupo**, seleccione los dispositivos o grupos que se van a asociar con el nuevo filtro de acciones de alerta.

Juana selecciona **Servidores y dispositivos de red**.

7. En **Configuración de fecha/hora**, introduzca los valores para algunas o todas las categorías opcionales.

Juana deja estas opciones deseleccionadas pues desea que el filtro se aplique todo el tiempo.

8. En **Asociaciones de acciones de alerta**, seleccione si desea que el suceso capturado por el filtro provoque una alerta o que se escriba en un archivo de registro.

Juana selecciona **Alerta** para recibir una notificación de consola.

- 9. El **Resumen del nuevo filtro** muestra sus selecciones. Haga clic en **Terminar** para aceptar o en **Atrás** para hacer cambios.
- 10. Verifique que el nombre del filtro que creó en el [paso 3](#page-33-1) del asistente aparezca en la ventana **Resumen de los filtros de la acciones de alerta**.

# **Creación de una acción de alerta**

Ahora, Juana desea crear una acción de alerta que se sea ejecutada por el filtro de acciones de alerta que acaba de establecer.

Para crear una acción de alerta:

- 1. Seleccione **Alertas**→ **Acciones** en la barra de menú.
- 2. Haga clic con el botón derecho del mouse en **Acciones de alerta** en el árbol de navegación y seleccione **Nueva acción de alerta**.

Aparecerá el **Asistente para agregar acciones de alerta**.

- 3. Escriba un nombre lógico para la acción en el campo **Nombre**.
- 4. En el menú desplegable **Tipo**, elija **Correo electrónico**.
	- **NOTA:** Juana también podría elegir **Reenvío de capturas** o **Lanzamiento de aplicación** en la lista desplegable del tipo de acción. **Reenvío de**  capturas permite que los administradores de empresas de gran escala envíen capturas SNMP a una dirección IP y host específicos. Lanzamiento<br>**de aplicación** permite que un administrador especifique el archivo ejecutable que acciones de alerta.
	- **ZA NOTA:** Cualquier captura que IT Assistant reenvíe no tendrá la identificación de objeto de la empresa, la identificación de captura genérica, ni la identificación de captura específica de la captura original. Estos valores aparecerán en la descripción de la captura reenviada.
- 5. En el cuadro de diálogo **Configuración de correo electrónico**, especifique una dirección de correo electrónico válida (dentro del grupo de servidores SMTP de su empresa) que debe recibir la notificación automática.
	- **NOTA:** Juana puede probar la configuración de correo electrónico que especificó por medio del botón **Probar acción**. Se emitirá un mensaje de resultado satisfactorio o de falla. Por "resultado satisfactorio" se debe entender que IT Assistant ha enviado el mensaje, no que el destinatario lo<br>ha recibido. Para obtener más información acerca de la utilización del bo en línea de IT Assistant.
- 6. En **Asociaciones de los filtros de alerta**, identifique el filtro de acciones de alerta que resultará en el envío de este correo electrónico.

En el caso de Juana, ella selecciona *Advertencia y crítico de la red de Juana*: el nombre que asignó al filtro de acciones de alerta que estableció anteriormente.

7. Las selecciones aparecerán en un cuadro de diálogo de resumen. Haga clic en **Terminar** para aceptar o en **Atrás** para hacer cambios.

Verifique que el nombre de la acción de alerta que asignó en el [paso 3](#page-33-1) aparezca en la ventana **Resumen de la acciones de alerta**.

A consecuencia de la forma en la que Juana ha configurado los filtros de acciones de alerta y las acciones de alerta en IT Assistant, esto es lo que pasará:

- l IT Assistant supervisará continuamente todos los servidores y conmutadores de red en la red de Juana.
- ⊥ Cuando cualquier conmutador de red o servidor alcancen un estado de advertencia o crítico, el filtro de acciones de alerta que Juana estableció en<br>IT Assistant desencadenará automáticamente la acción de alerta correspon
- l La acción de alerta enviará a Juana una notificación de correo electrónico a la dirección que especificó.
- l Entonces Juana decidirá qué acción deberá realizar en el sistema afectado; como efectuar el ciclo de encendido del sistema, apagarlo o ejecutar un comando remoto utilizando otras capacidades de IT Assistant.

IT Assistant tiene muchas más funciones disponibles que las que aquí se ilustran. Haga clic en el botón **Ayuda** en el cuadro de diálogo correspondiente de

<span id="page-35-2"></span>IT Assistant para ver la ayuda en línea con detalles acerca de esa función.

Veamos ahora la forma en la que una empresa mucho más grande puede usar IT Assistant para llevar a cabo básicamente las mismas tareas que Juana realizó en una pequeña empresa.

# <span id="page-35-0"></span>**Descubrimiento en la empresa grande de Tomás**

En una empresa más grande, Tomás es el administrador de sistemas de una red de 1.000 servidores. Tomás también supervisa a cuatro técnicos que lo ayudan realizando acciones correctivas en servidores cuando se les notifica que se ha producido un evento crítico o de advertencia. Los cuatro técnicos de Tomás tienen las siguientes áreas de responsabilidad:

- l Un administrador responsable de todos los sistemas remotos
- l Un técnico para el primer turno (12 horas)
- l Un técnico para el segundo turno (12 horas)
- l Un técnico para los fines de semana que trabaja en turnos de 24 horas pero que responde sólo a sucesos críticos y de advertencia cuando se le notifican

### **Configuración del ciclo de descubrimiento**

Como Tomás supervisa una red de servidores y sin clientes, su primera opción para protocolo de administración de sistemas es el SNMP. Sin embargo, ya que él también administra sistemas que ejecutan Windows, activará también el CIM (al igual que Juana).

Para configurar el ciclo de descubrimiento para sus servidores, Tomás deberá realizar las siguientes tareas:

- l Determinar los rangos de subred, las direcciones IP o los nombres de host para los servidores que desea supervisar.
- l Determinar los rangos de subred, los nombres de host o las direcciones IP que no desea supervisar.
- l Determinar los nombres de comunidades públicas (Get) y privadas (Set) de SNMP que utilizará para su red.
- l Instalar y configurar los agentes de SNMP y el servicio de SNMP del sistema operativo en cada sistema que desea supervisar.
- l Determinar los valores de expiración de tiempo de descubrimiento adecuados para la red.

# **Rangos de subred IP para servidores**

La primera decisión de Tomás es determinar cuáles de los 1.000 servidores desea supervisar con IT Assistant. Es posible que Tomás desee registrar el rango de subred IP de cada una de las subredes que quiere incluir en el descubrimiento, todos los sistemas o rangos que desea excluir del descubrimiento, los<br>nombres de las comunidades correspondientes utilizados en cada subred comunidad Get común para todos los sistemas de su red, pero nombres de comunidades privadas exclusivos para ciertos centros de datos.

**IOTA:** IT Assistant ofrece una herramienta de solución de problemas que puede ser útil para recopilar información de sistemas y rangos de subred. Acceda a la herramienta seleccionando Herramientas→ Herramienta de solución de problemas, en la barra de menú. Para obtener más información, abra el cuadro de diálogo de "Herramienta de solución de problemas" y haga clic en "Ayuda".

### **Configuración de SNMP en cada sistema administrado**

Antes de configurar el descubrimiento, Tomás debe determinar los nombres de comunidades Get y Set que desea utilizar para la red, e instalar y configurar el<br>agente de SNMP y el servicio de SNMP del sistema operativo de cad

La [tabla 4](#page-35-1)-2 proporciona información acerca de los sistemas remotos que Tomás está supervisando.

<span id="page-35-1"></span>**Tabla 4-2. Ejemplos de rangos de subred, direcciones IP o nombres de host e información correspondiente para servidores remotos y de centros de datos** 

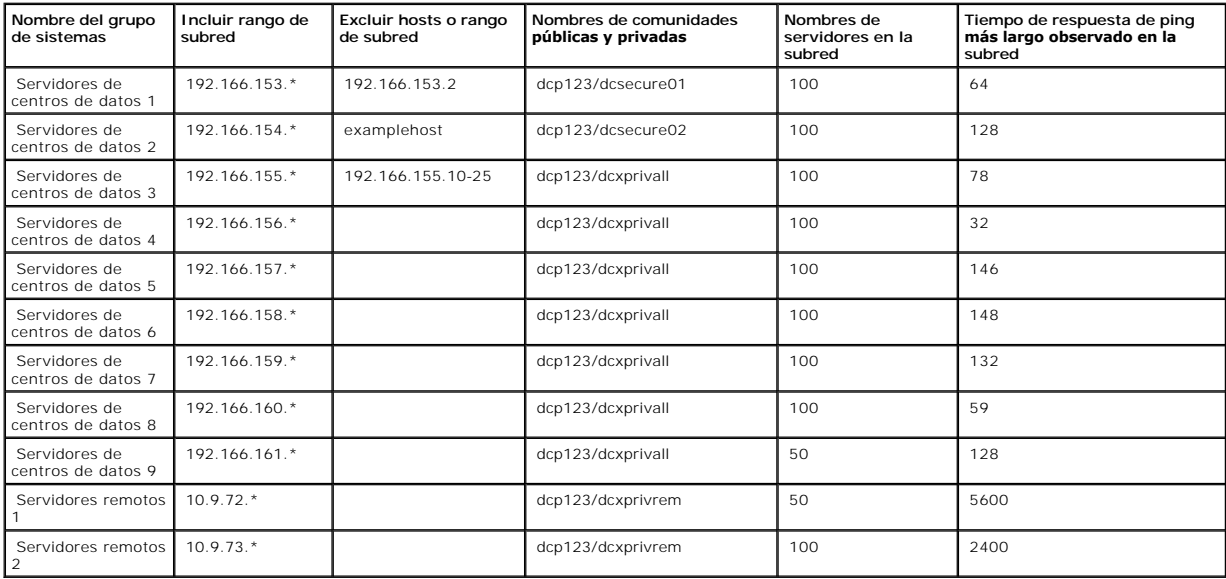

# **Selección de un valor de expiración de tiempo de descubrimiento adecuado para la red**

Como Tomás está supervisando sistemas remotos a través de una WAN, estos valores de expiración de tiempo de espera podrían diferir significativamente<br>entre los sistemas locales y los que se quiten posteriormente. En este c tiempo adecuado para el descubrimiento de los sistemas que se encuentren en la WAN.

En entornos con tiempos largos de latencia de red, como en las WAN globales, es aconsejable que Tomás considere aumentar el tiempo de espera de ping en toda la empresa. Puede determinar los tiempos de ping de los sistemas que presentan la mayor latencia de la red si se dirige a **Herramientas→ Herramienta**<br>**de solución de problemas** y selecciona la ficha Conectividad de d

### **Configuración de los valores del descubrimiento por primera vez en la red empresarial**

Al igual que Juana, si ésta es la primera vez se ejecuta IT Assistant desde que fue instalado, Tomás verá una pantalla de bienvenida que indica que IT Assistant aún no ha sido configurado. A continuación, se listan los cuatro pasos básicos de la configuración:

Paso 1: Configuración de descubrimiento

Paso 2: Configuración de inventario

Paso 3: Sondeo de estado

Paso 4: Rangos

Si hace clic en cualquiera de los pasos se le enviará al cuadro de diálogo correspondiente en la barra de menú **Descubrimiento y supervisión** en IT Assistant.<br>Los pasos 1 a 3 son cuadros de diálogo de una sola ventana; el

### **Configuración de valores de descubrimiento**

Tomás también comienza por configurar los valores de descubrimiento de sus sistemas por medio del cuadro de diálogo **Valores de configuración de**<br>**descubrimiento.** Este cuadro de diálogo aparece automáticamente o cuando se

bienvenida de IT Assistant, o bien, cuando se selecciona **Configuración de descubrimiento** en la barra de menú. Tomás introduce aquí la información que IT Assistant usará para el descubrimiento. Estos valores permanecen sin cambios y se aplican a los rangos de descubrimiento correspondientes que él creará<br>más adelante en este procedimiento. Sin embargo, puede cambiar esto

Configurar los valores de descubrimiento en IT Assistant para una empresa grande:

1. Seleccione **Descubrimiento y supervisión**→ **Configuración de descubrimiento** en la barra de menú de IT Assistant.

Aparece el cuadro de diálogo **Valores de configuración de descubrimiento**. De manera predeterminada se selecciona **Activar descubrimiento de dispositivos**.

2. En **Iniciar descubrimiento de dispositivos**, seleccione cuándo desea que IT Assistant realice el descubrimiento.

Tomás quiere realizar el descubrimiento todos los días, por lo que selecciona **Todas las semanas en**, todos los días de la semana y las 2:00 a.m. como hora de inicio. A esa hora, el tráfico de red es el menos intenso.

3. En **Velocidad de descubrimiento**, use la barra deslizante para indicar cuánta amplitud de banda de la red y recursos del sistema desea asignar al descubrimiento.

Tomás establece la velocidad de descubrimiento como **Rápido** (en el extremo derecho). Tomás desea descubrir todos los sistemas que va a administrar<br>con IT Assistant rápidamente y colocarlos en la base de datos. Para los de dramáticamente el rendimiento de sistema al tratar de realizar otras tareas en el mismo, podrá cambiar la **Velocidad de descubrimiento** para que ésta consuma menos recursos de red.

- 4. En **Descubrimiento**, seleccione si desea descubrir todos los dispositivos o sólo los dispositivos instrumentados.
- 5. En **Resolución de nombre**, seleccione **Resolución de nombre DNS** o **Resolución de nombre de instrumentación**.

La resolución de nombres del Sistema de nombres de dominio (DNS) hace que la dirección IP de un sistema coincida con un nombre de host. La<br>resolución de nombre de instrumentación busca la instrumentación del agente del sis dispositivo o sistema para obtener más información sobre cómo configurar la resolución de nombre de instrumentación.

**NOTA:** Si está administrando un clúster, debe usar la resolución de nombre de instrumentación para poder distinguir cada nodo (sistema) independiente; de lo contrario, se recomienda la utilización de la resolución de nombres de DNS.

6. Haga clic en **Aceptar**.

### **Configuración de los valores de inventario**

A continuación, Tomás introduce la configuración de inventario. IT Assistant recopila la información de inventario acerca de las versiones de software y de<br>firmware, así como la información de dispositivos de la memoria, e el almacenamiento. Esta información se guarda en la base de datos de IT Assistant y se puede usar para generar informes personalizados.

Para establecer la configuración de inventario:

1. Seleccione **Descubrimiento y supervisión**→ **Configuración de inventario** en la barra de menú.

Aparecerá el cuadro de diálogo **Configuración de sondeo de inventario**. De manera predeterminada se selecciona **Activar inventario**.

2. En el cuadro de diálogo de **Iniciar inventario**, seleccione cuándo desea que IT Assistant realice el inventario.

Tomás determina que el inventario se realice semanalmente, los sábados a las 3:00 horas.

3. En **Velocidad de inventario**, use la barra deslizante para indicar cuánta amplitud de banda de la red y recursos del sistema desea asignar al inventario.

**NOTA:** Cuanto mayor sea el valor de la velocidad de inventario, el descubrimiento consumirá más recursos de red. Las velocidades de inventario más altas pueden afectar de forma negativa el rendimiento de la red.

4. Haga clic en **Aceptar**.

# **Configuración de los valores de sondeo de estado**

A continuación, Tomás define la configuración del sondeo de estado para los sistemas. IT Assistant realiza una verificación de condición de la alimentación y la conectividad de los dispositivos descubiertos, y determina si un dispositivo funciona normalmente, se encuentra en estado anormal o si está apagado. Los mensajes de estado en IT Assistant incluyen *condición satisfactoria, advertencia, crítico* y *apagado*. Los iconos de estado también indican si un sistema no tiene<br>instrumentación, si no hay información para el sistema o

Para definir la configuración de sondeo de estado:

1. Seleccione **Descubrimiento y supervisión**→ **Configuración de sondeo de estado** en la barra de menú.

Aparecerá el cuadro de diálogo **Valores de configuración del sondeo de estado**. De manera predeterminada se selecciona **Activar sondeo de estado**.

- 2. En **Inventario de sondeo de estado**, seleccione el intervalo que desea que IT Assistant use para realizar el sondeo de estado.
- 3. En **Velocidad de sondeo de estado**, use la barra deslizante para indicar cuánta amplitud de banda de la red y recursos del sistema desea asignar al sondeo de estado.

**NOTA:** Cuanto mayor sea el valor de la velocidad de sondeo de estado, el descubrimiento consumirá más recursos de red. Las velocidades más<br>altas pueden afectar el rendimiento de la red.

4. Haga clic en **Aceptar**.

### **Configuración de rangos de descubrimiento**

IT Assistant mantiene un registro de los segmentos de red que se utilizan para descubrir dispositivos. Un rango de descubrimiento puede ser una subred,<br>rango de direcciones IP de una subred, dirección IP individual o un no

La red empresarial de Tomás está organizada en varias subredes. Hay 850 servidores en el centro de datos y 150 servidores remotos. Tomás consulta los rangos de subred IP que anotó para sus servidores (consulte la [tabla 4](#page-35-1)-2).

Los servidores del centro de datos de Tomás están divididos en ocho subredes separadas, y los servidores remotos están divididos en dos subredes.

Para identificar sus sistemas en IT Assistant, Tomás debe definir un rango de descubrimiento.

Para identificar un rango de *inclusión*:

1. Seleccione **Descubrimiento y supervisión**→ **Rangos** en la barra de menú.

El árbol de navegación de **Rangos de descubrimiento** se muestra en el lado izquierdo de la ventana de IT Assistant.

2. Expanda **Rangos de descubrimiento**, haga clic con el botón derecho en **Rangos de inclusión** y seleccione **Nuevo rango de inclusión**.

Se iniciará el **Asistente de descubrimientos nuevos**.

3. En el paso 1 del asistente, introduzca una dirección IP (o un rango) o un nombre de host y haga clic en **Siguiente** para ir al paso siguiente.

Basándose en la información de los sistemas de Tomás de la [tabla 4](#page-35-1)-2, él debe completar este asistente dos veces para incluir todos estos sistemas. La primera vez, introduce:

192.166.153-161.\*

La segunda vez, introduce:

10.9.72-73.\*

**A** NOTA: La utilidad de importación de lista de nodos brinda una manera fácil de especificar una lista de nombres de host, direcciones IP y rangos de subred para que IT Assistant los descubra. Consulte la ayuda en línea de IT Assistant para obtener instrucciones acerca de cómo ejecutar la utilidad a partir de la línea de comando. El archivo **importnodelist.exe** está en el directorio **/bin**.

4. En el paso 2 del asistente, introduzca los valores de los reintentos y el tiempo de espera del Protocolo de mensajes de control de Internet (ICMP) para el rango.

5. En el paso 3 del asistente, configure los parámetros de SNMP que se van a usar durante el descubrimiento:

- l Asegúrese que la opción **Activar descubrimiento SNMP** esté seleccionada.
- Introduzca un valor que distinga entre mayúsculas y minúsculas para el nombre de Comunidad Get. El nombre de Comunidad Get es una<br>Contraseña de sólo lectura utilizada por los agentes SNMP instalados en los sistemas adminis

Las consideraciones de Tomás:

Tomás considera lo siguiente cuando selecciona un nombre de **Comunidad Get**:

Cada sistema administrado con SNMP tiene un nombre de **Comunidad Get**. Tomás se asegura de enumerar todos los nombres de comunidad de todos los sistemas que desea administrar. Si los sistemas administrados de Tomás tienen más de un nombre de comunidad, él puede introducir<br>varios nombres de comunidad separados con comas en el campo del nombre de **Comunida** 

Aunque el nombre de **Comunidad Get** afecta la información de sólo lectura recuperada por IT Assistant desde los sistemas administrados, por<br>ejemplo, los resultados del descubrimiento, los sondeos de estado y los registros

**NOTA:** Los nombres de comunidad introducidos en los campos de nombre de comunidad Get y Set de SNMP para el sistema operativo del sistema<br>administrado deben coincidir con los nombres de Comunidad Get y Comunidad Set asign

l Introduzca un valor que distinga entre mayúsculas y minúsculas para el nombre de **Comunidad Set**.

Las consideraciones de Tomás:

El nombre de **Comunidad Set** es una contraseña de lectura y escritura que permite tener acceso a un sistema administrado. Los agentes SNMP<br>que se ejecutan en el sistema administrado usan esta contraseña para la autentifica incluso un apagado, la configuración de acciones de alerta y la actualización del software.

**NOTA:** Aunque la instrumentación de servidores Dell tiene un nivel de autentificación sobre el nombre de comunidad Set de SNMP (el cual requiere un nombre de host y una contraseña), muchos agentes de SNMP no lo tienen. Los agentes que no tienen este nivel de seguridad adicional<br>permiten que cualquier usuario que conozca el nombre de comunidad Set de SNMP obtenga el

Tomás elige un nombre de **Comunidad S**et que coincide con el valor de comunidad Set de SNMP en el sistema que él administra. Se asegura<br>también de que el nombre que eligió siga los estándares de contraseña segura vigentes

**NOTA:** Si desea especificar más de un nombre de comunidad Get o Set de SNMP en un rango de descubrimiento individual (por ejemplo, un nombre de comunidad para cada rango de subred IP), separe los nombres de comunidad con comas.

- l Introduzca los valores del tiempo de espera y de reintentos para el rango de descubrimiento de SNMP. En el tipo de red de Tomás, los valores predeterminados normalmente son buenas opciones.
- 6. En el paso 4 del asistente, configure los parámetros de CIM que serán utilizados durante el descubrimiento.

Como Tomás también tiene sistemas que ejecutan Windows, debe configurar el CIM.

- l Asegúrese que la opción **Activar descubrimiento CIM** esté seleccionada.
- l En **Dominio\nombre de usuario**, introduzca el mismo nombre que utilizó para configurar el CIM en el sistema administrado.
- l Introduzca la misma **Contraseña** que utilizó como contraseña de CIM en el sistema administrado.
- 7. En el paso 5 del asistente, elija qué acción deberá realizar IT Assistant al concluir el asistente.
- 8. En el paso 6 del asistente, revise las selecciones y elija **Terminar** para completar el asistente o **Atrás** para cambiarlas.

### **Exclusión de sistemas del descubrimiento**

IT Assistant también proporciona la capacidad de excluir sistemas específicos del descubrimiento. Esta función se usa normalmente en entornos de empresas<br>más grandes para mejorar la velocidad, para aislar un sistema con un

Tomás tiene un sistema en la empresa que contiene información muy confidencial. De hecho, es tan confidencial que ni siquiera quiere que los administradores<br>de sistemas puedan ver el sistema. Por lo tanto, establece un **Ra** 

1. Tomás selecciona **Descubrimiento y supervisión** → **Rangos** en la barra de menú.

El árbol de navegación de **Rangos de descubrimiento** se muestra en el lado izquierdo de la ventana de IT Assistant.

2. Él expande **Rangos de descubrimiento**, hace clic con el botón derecho del mouse en **Rangos de exclusión** y selecciona **Nuevo rango de exclusión**.

Aparece el cuadro de diálogo **Nuevo rango de exclusión**.

3. Introduce la dirección IP del sistema y hace clic en **Aceptar**.

El resultado es que el sistema se oculta del descubrimiento de rutina de IT Assistant.

## **Cambio de la configuración de descubrimiento, inventario y sondeo de estado después de la configuración original**

Tomás puede regresar al menú **Descubrimiento y supervisión** en cualquier momento para modificar los valores que introdujo. Los nuevos valores surtirán efecto la próxima vez que realice la acción correspondiente.

# <span id="page-40-0"></span>**Creación de filtros de acciones de alerta y acciones de alerta para la empresa grande de Tomás**

IT Assistant ofrece a Tomás la capacidad de establecer filtros de acciones de alerta que especifiquen un conjunto de condiciones de sistema. Tomás puede<br>crear también una acción de alerta en IT Assistant que el filtro de a a cabo cualquier acción que Tomás haya definido.

IT Assistant tiene tres tipos de filtros:

**Filtros de acciones de alerta**: se usan para desencadenar acciones cuando se cumplen las condiciones para una alerta

**Filtros de ignorar/excluir**: se usan para ignorar las capturas SNMP y las instrucciones de CIM cuando se reciben.

**Filtros de vista de alertas**: se usan para personalizar la vista del registro de alertas

Antes de que Tomás cree filtros de acciones de alerta, o acciones de alerta, para su entorno de 1.000 servidores, él crea dos grupos personalizados a fin de facilitar más la notificación de sucesos. De acuerdo con el caso descrito anteriormente, la mayoría de los servidores de Tomás están alojados en un centro de<br>datos y algunos son remotos. Tomás decide a favor de esta estrat

#### Él decide:

- 1. Crear un grupo personalizado para los servidores del centro de datos y otro grupo personalizado para los servidores remotos.
- 2. Crear un filtro de sucesos para cada uno de los cuatro administradores que ayudan a Tomás con los servidores remotos y del centro de datos en días y turnos distintos.
- 3. Crear una acción de alerta que será iniciada por el filtro correspondiente de acciones de alerta para que envíe un mensaje de correo electrónico automáticamente al administrador correspondiente, en el día y la hora establecidos.

# **Administradores de Tomás**

Tomás tiene tres administradores: los tres son responsables de mantener en funcionamiento los servidores del centro de datos y trabajan en los siguientes horarios:

- l Beto trabaja en el sitio durante el primer turno, de lunes a viernes (7 a.m a 7 p.m.)
- l Juan trabaja en el sitio durante el segundo turno, de lunes a viernes (7 p.m. a 7 a.m.)
- l Julia trabaja cuando le llaman los fines de semana, de las 19:00 del viernes a las 7:00 horas del lunes

Por lo tanto, Tomás quiere configurar IT Assistant para que:

- l Notifique por correo electrónico a Beto, a Juan y a él mismo a cualquier hora sobre los sucesos de advertencia o críticos que se presenten en el servidor central de datos
- l Notifique a Julia por correo electrónico de los sucesos de advertencia o críticos, pero sólo si se presentan durante el tiempo que ella está en espera de llamadas

### **Creación de grupos personalizados**

Tomás requiere dos grupos personalizados para administrar las notificaciones a los cuatro técnicos que realizarán acciones en los eventos críticos y de<br>advertencia para sus 1.000 servidores. Los grupos personalizados son s

- 1. En la barra de menú de IT Assistant, seleccione **Vistas**→ **Dispositivos**.
- 2. Haga clic con el botón derecho del mouse en la raíz del nivel superior del árbol de navegación de IT Assistant y seleccione **Nuevo grupo**.

#### Aparecerá el **Asistente para agregar grupos**.

3. Introduzca un nombre y descripción para el grupo que desea agregar.

Tomás llama al grupo **Servidores de centro de datos**.

- 4. En el cuadro de diálogo **Pertenencia a grupos**, seleccione los dispositivos que se deben incluir en el nuevo grupo o, si se trata de un grupo en base a consulta, seleccione la consulta en el menú desplegable.
- 5. Revise las selecciones en la pantalla de resumen y elija **Terminar** para completar el asistente o **Atrás** para cambiarlas.
- 6. Repita los pasos anteriores para crear un segundo grupo de nombre **Servidores remotos**.

## **Creación de un filtro de acciones de alerta**

Tomás creará ahora un filtro de acciones de alerta que incluya a cada uno de los cuatro administradores que trabajan para él. En el siguiente procedimiento, puede ver cómo la creación de grupos personalizados para los dos tipos de servidores facilita la creación de filtros.

Para crear un filtro de acciones de alerta:

1. Seleccione **Alertas**→ **Filtros** en la barra de menú.

Aparecerá la ventana **Filtros de alertas**.

2. Expanda los filtros de alerta en el árbol de navegación y haga clic con el botón derecho del mouse en **Filtros de acciones de alerta**. Seleccione **Nuevo filtro de acciones de alerta**.

Aparecerá el **Asistente para agregar filtros**.

Tomás planea crear tres filtros, uno para cada una de las acciones de notificación de sucesos que va a crear para cada uno de sus administradores. Tomás tiene que crear los tres filtros de uno en uno. Tomás crea un filtro para lo siguiente:

- l Primer turno del centro de datos (L–V, 7 a.m.–7 p.m.)
- l Segundo turno del centro de datos (L–V, 7 p.m.–7 a.m.)
- l Administrador de fin de semana (sábado y domingo, 24 horas)
- 3. Introduzca un nombre descriptivo para el filtro.

Tomás elige **Turno 1 de CD** como el nombre para el primer filtro. Los nombres que elegirá para los otros dos filtros son **Turno 2 de CD** y **Admin. de fin de semana**.

4. En **Gravedad**, seleccione la gravedad de los sucesos de los que desea recibir alertas y registros.

Para el filtro Turno 1 de CD, Tomás selecciona **Advertencia** y **Crítico**.

Haga clic en **Siguiente**.

5. En **Configuración de categoría de alertas**, marque **Seleccionar todo**, o bien, seleccione las categorías de sucesos a incluir en el filtro de alertas.

Tomás selecciona **Seleccionar todo** porque desea supervisar todos los servidores de la empresa.

6. En **Configuración de dispositivo/grupo**, seleccione el nombre de dispositivo o grupo que se va a asociar con el nuevo filtro de acciones de alerta.

Tomás selecciona **Servidores del centro de datos**; el nombre de uno de los grupos personalizados que creó anteriormente.

7. En **Configuración de fecha/hora**, introduzca los valores para algunas o todas las categorías opcionales.

Tomás selecciona distintos valores de tiempo y de días para cada uno de los tres filtros. Tomás no selecciona filtros de fechas, pero podría usar este valor si quisiera crear un filtro y una acción para un periodo de vacaciones, para un proveedor de servicio externo o para otra situación especial.

Para el filtro Turno 1 de CD, Tomás activa el rango de tiempo de 7:00:00 a.m. a 7:00:00 p.m. y activa los días lunes a viernes.

Para el filtro Turno 2 de CD, Tomás activa el rango de tiempo de 7:00:00 p.m. a 7:00:00 a.m. y activa los días lunes a viernes.

Para el filtro Admin. de fin semana, Tomás activa el rango de tiempo de 12:00:00 a.m. a 12:00:00 p.m. y activa los días sábado y domingo.

8. En **Asociaciones de acciones de alerta**, seleccione si desea que el suceso capturado por el filtro provoque una alerta o que se escriba en un archivo de registro.

Tomás selecciona **Alerta**, pues quiere que IT Assistant notifique por correo electrónico a los administradores seleccionados cuando el sistema entre en un estado crítico o de advertencia.

- 9. El **Resumen del nuevo filtro** muestra sus selecciones. Haga clic en **Terminar** para aceptar o en **Atrás** para hacer cambios.
- 10. Verifique que el nombre del filtro que asignó en el [paso 3](#page-33-1) aparezca en la ventana **Resumen de los filtros de acciones de alerta**.

# **Acciones de notificación de alertas en un entorno empresarial**

Los grupos y filtros de acciones de alerta de Tomás están ahora configurados de manera que él puede configurar acciones de alerta de correo electrónico para<br>notificar automáticamente a los tres administradores y a él mismo

- l Configura IT Assistant para que envíe mensajes de correo electrónico a los administradores cuando se presenten sucesos de advertencia o críticos, de acuerdo a los turnos de trabajo de aquéllos
- 1 Establece que se envíe una copia de todos los mensajes a él mismo para estar al tanto de todos los sucesos generales de los servidores

Tomás configura el correo electrónico que se envía a él mismo, así como el de los administradores del primer y segundo turno del centro de datos y el de la administradora de fin de semana. Por consiguiente, repetirá el procedimiento siguiente cuatro veces; para él, Beto, Juan y Julia.

**A** NOTA: Para enviar correos electrónicos por medio de IT Assistant, el servidor SMTP de la empresa debe estar configurado correctamente. Para configurar el servidor SMTP, diríjase a **Preferencias**→ **Web Server** en la barra de navegación superior**,** configure el **Nombre del servidor SMTP (o dirección IP)** y **Sufijo DNS para el servidor SMTP**.

# **Creación de una acción de alerta**

Para crear una acción de alerta:

- 1. Seleccione **Alertas**→ **Acciones** en la barra de menú.
- 2. Haga clic con el botón derecho del mouse en **Acciones de alerta** en el árbol de navegación y seleccione **Nueva acción de alerta**.

Aparecerá el **Asistente para agregar acciones de alerta**.

3. Escriba un nombre lógico para la acción en el campo **Nombre**.

Tomás va a configurar acciones de alerta por separado para él, Beto, Juan y Julia. Cada vez que repite este procedimiento, utiliza los siguientes nombres en el campo **Nombre**:

- l Correo electrónico de ADMIN Tomás
- l Correo electrónico de Turno 1 CD Beto
- l Correo electrónico Turno 2 CD Juan
- l Correo electrónico de admin. de fin de semana de Julia
- 4. En el menú desplegable **Tipo**, elija **Correo electrónico**.
- 5. En el cuadro de diálogo **Configuración de correo electrónico**, especifique una dirección de correo electrónico válida (dentro del grupo de servidores SMTP de su empresa) que debe recibir la notificación automática.

**NOTA:** Tomás puede probar la configuración de correo electrónico que especificó si utiliza el botón de **Probar acción**. Se emitirá un mensaje de resultado satisfactorio o de falla.

6. En **Asociación de filtro de alerta**, identifique el filtro de acciones de alerta que resultará en el envío de este correo electrónico.

Tomás proporciona los nombres de los filtros de alerta que estableció en el procedimiento anterior —**Turno 1 de CD**, **Turno 2 de CD** o **Admin. de fin de semana**— cada vez que realiza este paso.

7. Las selecciones aparecerán en un cuadro de diálogo de resumen. Haga clic en **Terminar** para aceptar o en **Atrás** para hacer cambios.

Verifique que la acción de alerta que definió en el [paso 3](#page-33-1) aparezca en la ventana **Resumen de las acciones de alerta**.

A consecuencia de la forma en la que Tomás ha configurado los filtros de acciones de alerta y las acciones de alerta en IT Assistant, esto es lo que pasará:

- l IT Assistant supervisará continuamente todos los servidores en la red de Tomás.
- l Cuando algún servidor llegue a un estado de advertencia o crítico, IT Assistant enviará automáticamente a Tomás una notificación por correo electrónico a la dirección que especificó en el asistente de acciones de alerta.
- ⊥ Cuando algún servidor llegue a un estado de advertencia o crítico, IT Assistant enviará automáticamente a Beto, Juan o Julia una notificación por correo<br>electrónico de acuerdo al rango de fechas que se especificó en el

# <span id="page-43-0"></span>**Resumen**

En este capítulo se describe la configuración de IT Assistant en entornos de red tanto de empresas pequeñas a medianas como de empresas grandes. Si sigue los ejemplos que aquí se muestran, usted podrá configurar el IT Assistant con mejores resultados.

IT Assistant tiene muchas más funciones disponibles que las que aquí se ilustran. Haga clic en el botón **Ayuda** en el cuadro de diálogo correspondiente de<br>IT Assistant para ver la ayuda en línea con detalles acerca de esa

[Regresar a la página de contenido](file:///E:/Software/smitasst/7.2/ServicePack/sp/ug/index.htm)

# <span id="page-44-0"></span>**Informes y administración de tareas**

**Guía del usuario de Dell OpenManage™ IT Assistant versión 7.2**

- [Informes personalizados](#page-44-1)
- [Información del esquema de base de datos de IT Assistant](#page-46-0)
- [Actualizaciones de software](#page-51-0)
- [Administración de tareas](#page-52-0)

Dell OpenManage™ IT Assistant proporciona la capacidad de:

- l Crear informes personalizados de todos los sistemas en su empresa
- l Llevar a cabo la ejecución de línea de comandos en los dispositivos administrados desde una consola central, incluso el apagado y la activación
- l Realizar la verificación de conformidad de software y la actualizaciones en un sistema administrado individual

Los aspectos básicos de estas capacidades se demuestran aquí utilizando las mismas situaciones de ejemplo que se utilizaron en "<u>Configuración de</u><br><u>IT Assistant para supervisar los sistemas</u>". Para obtener información más

## <span id="page-44-1"></span>**Informes personalizados**

**El IT Assistant usa datos del Microsoft®** Data Engine (MSDE) o de la base de datos de SQL Server para crear informes personalizados. Estos informes se<br>basan en los datos recopilados durante los ciclos de inventario y de d

Los dispositivos o grupos que seleccione para incluir en el informe corresponden a los campos en la base de datos de IT Assistant. Cuando se ejecuta un informe, se crea una consulta de la base de datos. La figura siguiente muestra un ejemplo.

#### **Figura 5-1. Informes personalizados en IT Assistant**

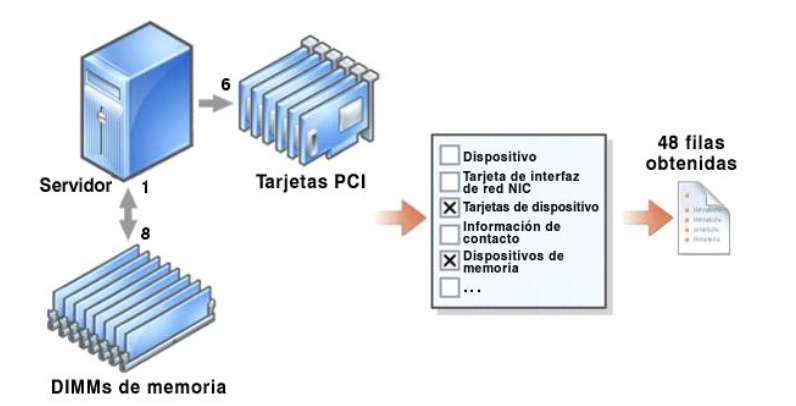

Por ejemplo, usted puede compilar un informe que contenga:

- l Detalles de los dispositivos de hardware administrados por IT Assistant, incluyendo servidores, conmutadores y dispositivos de almacenamiento
- l Las versiones de BIOS, firmware y archivos controladores contenidas en los dispositivos específicos
- l Otros detalles de propiedades o de costo de propiedad

Se pueden especificar distintos formatos de salida para cualquier informe, como HTML, XML o CSV (valores separados por comas). Las plantillas de informes personalizados que cree se pueden guardar y usar posteriormente.

## **Creación de un nuevo informe**

Para ilustrar las capacidades de informes de IT Assistant, demos un vistazo a la empresa de Juana:

Entre su grupo de sistemas administrados, ella tiene 50 servidores Dell™ PowerEdge™. Sin embargo, no está segura exactamente de cuáles servidores<br>tienen qué tipo de tarjeta de interfaz de red instalada. Ella podrá respond

Desde IT Assistant, Juana va a:

- 1. Seleccionar **Vistas→ Informes** y luego a hacer clic con el botón derecho del mouse en **Todos los informes** en el panel de navegación de la izquierda.
- 2. Elegir **Nuevo informe**.

Se iniciará el asistente para agregar informes.

Ella especifica entonces lo siguiente:

- l Un **Nombre** para el informe, que no sea mayor de 64 caracteres
- l Una **Descripción** opcional
- 3. En este caso, ella elegirá **Seleccionar dispositivos o grupos en el árbol a continuación**, luego **Servidores** en la lista de dispositivos disponibles.

**NOTA:** La selección del atributo del nivel superior en la lista de dispositivos selecciona automáticamente todos los atributos debajo del mismo. La ampliación de los atributos en el árbol le permite seleccionar los atributos específicos que desea incluir. Una marca con un fondo gris para la selección<br>de grupo indica que se han hecho selecciones individuales dentro del grupo. Por consiguiente, conforme la pertenencia a grupos cambie, la selección es aplicable a los miembros modificados del grupo.

- 4. En **Seleccionar atributos**, ella elige **NIC**.
- 5. Después, especifica el orden **Ordenamiento por** de su elección.
- 6. En **Resumen**, acepta las opciones, o bien, regresa y las cambia.
- 7. Una vez que ella ha confirmado la configuración, se dirige la ventana de informes en IT Assistant y hace clic con el botón derecho del mouse en el<br>nombre del informe que creó y selecciona **Ejecutar→ Informes HTML**.

Aparecerá un informe HTML mostrando la información de dispositivos NIC para cada uno de los 50 servidores PowerEdge en la empresa.

#### **Elección de un informe basado en consultas:**

Juana también puede optar por un informe basado en consultas. En vez de elegir **Seleccionar dispositivos o grupos en el árbol a continuación** en el asistente de informes, puede elegir **Seleccionar una consulta**. Posteriormente, ella puede seleccionar una consulta que haya creado anteriormente, o bien,<br>crear una nueva consulta haciendo clic en el botón **Nuevo.** Ella pu siguiente:

#### **Tabla 5-1. Parámetros de informes de consulta**

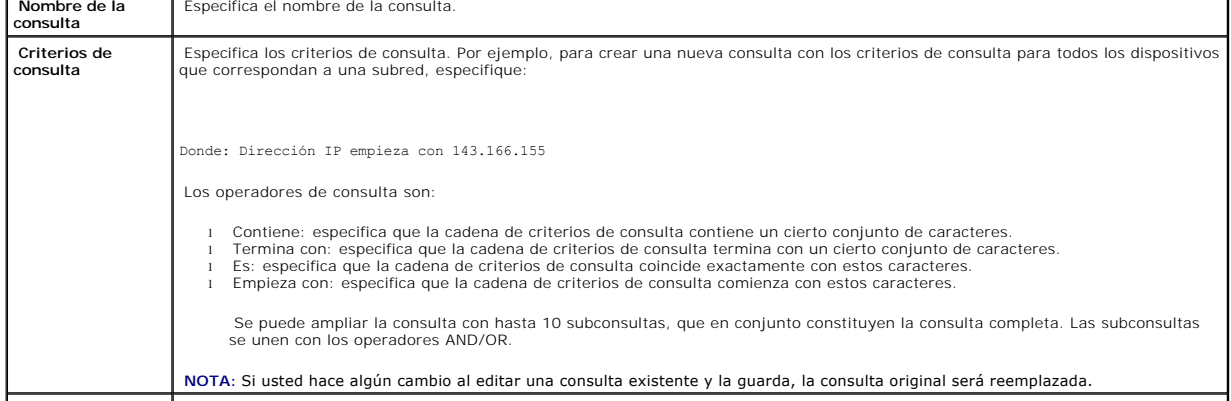

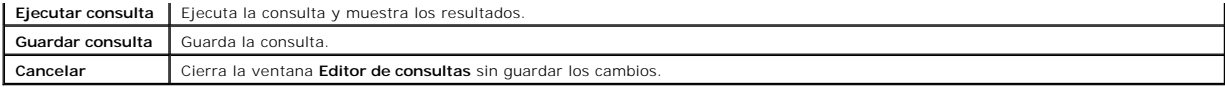

**A NOTA:** Puede hacer clic en *Ejecutar consulta* para probar una consulta antes de guardarla.

**NOTA:** Si desea ejecutar informes de dispositivos RAC y elegir **Tipo de RAC** como uno de los atributos a incluir en el informe, es posible que el informe<br>que se genere contenga los valores 2, 8 ó 16 en la columna de tipo 2 = DRAC II 8 = DRAC III/DRAC 4

 $16 =$  Controlador de administración de la placa base (BMC)

# **Edición, eliminación o ejecución de informes**

Juana puede modificar, eliminar, cambiar el nombre o ejecutar cualquier tipo de informe que haya creado en cualquier momento si hace clic con el botón derecho del mouse en la ventana **Informes**.

### **Informes predefinidos**

IT Assistant ofrece varios informes predefinidos que usted puede usar inmediatamente. Estos informes aparecerán en la parte izquierda de la ventana<br>**Inform**es. Haga clic en el nombre del informe para ver un resumen de la i

# <span id="page-46-0"></span>**Información del esquema de base de datos de IT Assistant**

Las filas en la tabla Dispositivo representan los dispositivos en la red. IT Assistant recopila datos que se almacenan en las tablas relacionadas y están vinculados por el valor **DeviceId**, un identificador interno.

Los datos relacionados se almacenan en las tablas siguientes.

*N* NOTA: Las claves primarias de las tablas están marcadas con un asterisco (\*).

#### **Tabla 5-2. Esquema de base de datos de IT Assistant**

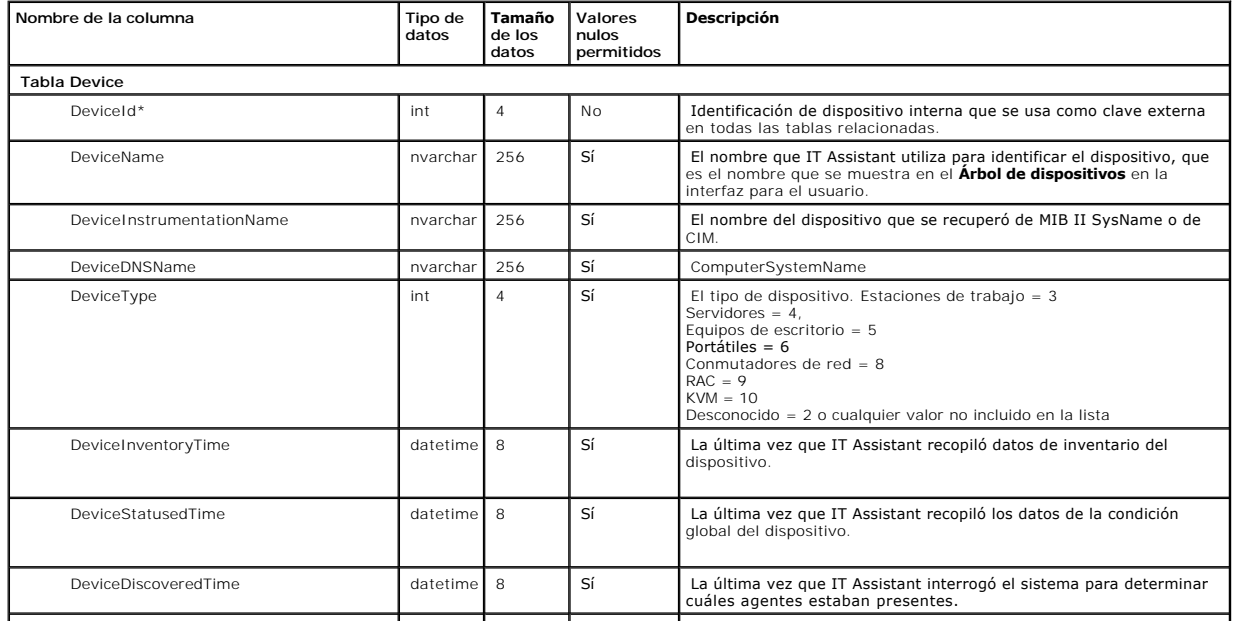

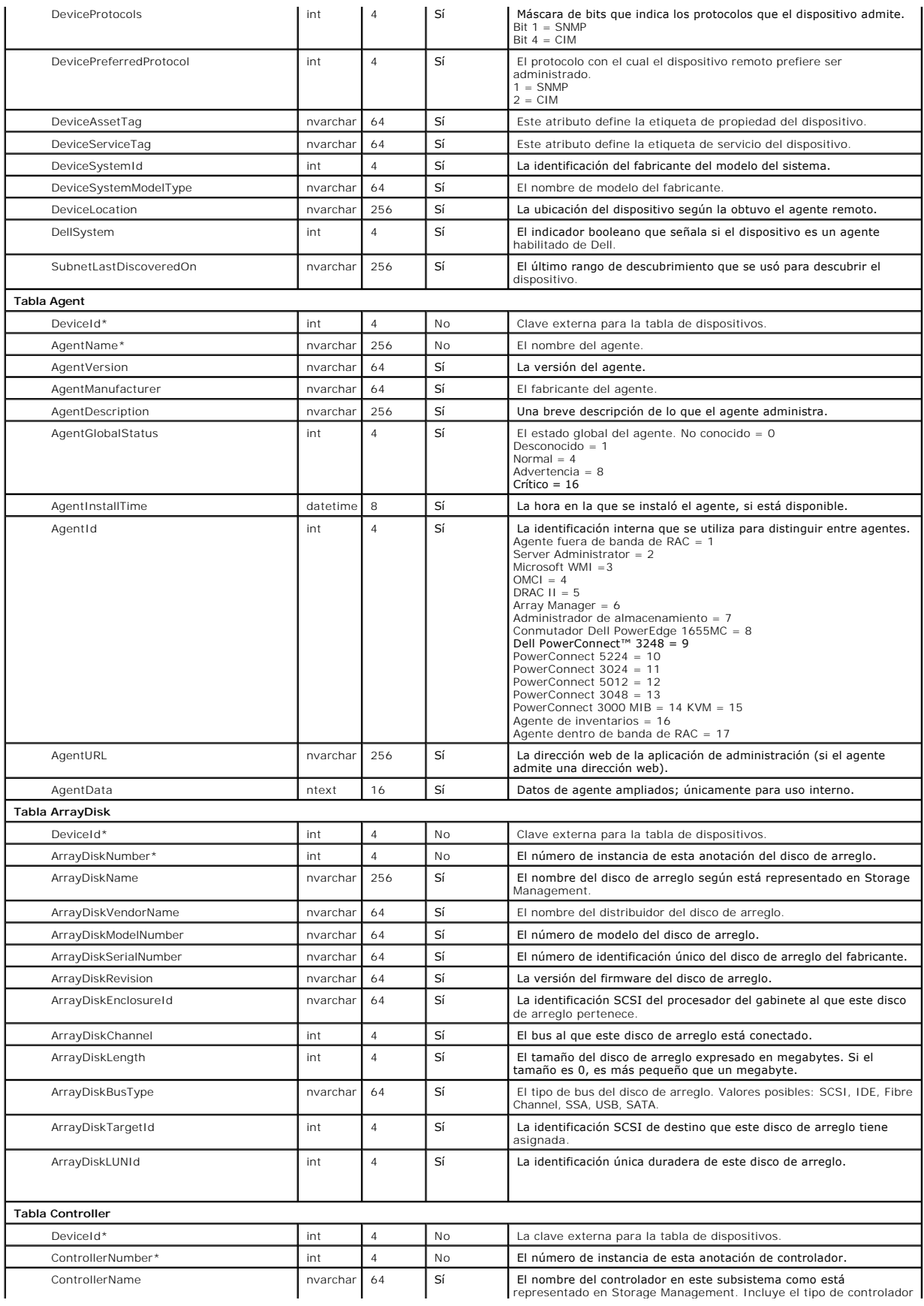

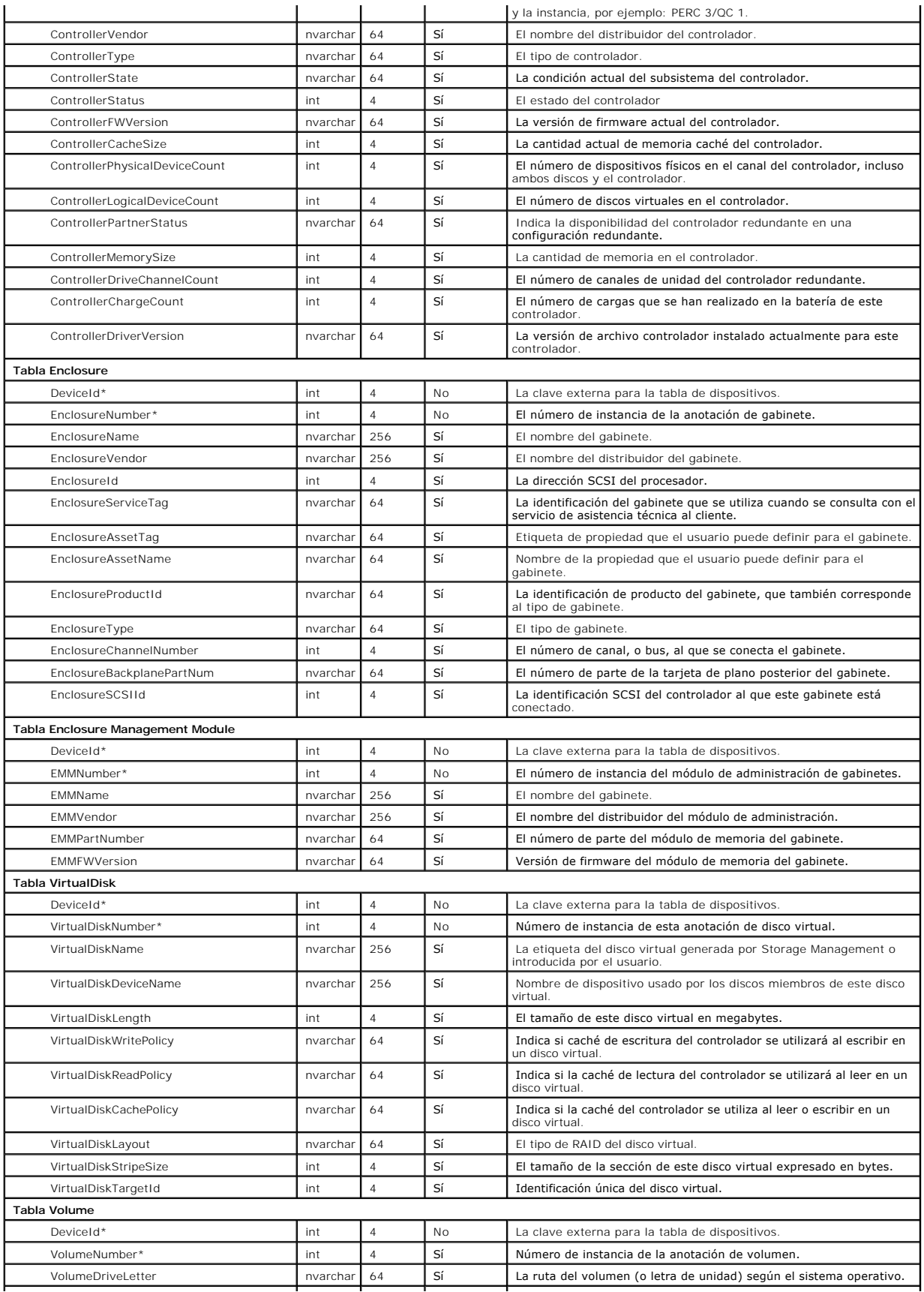

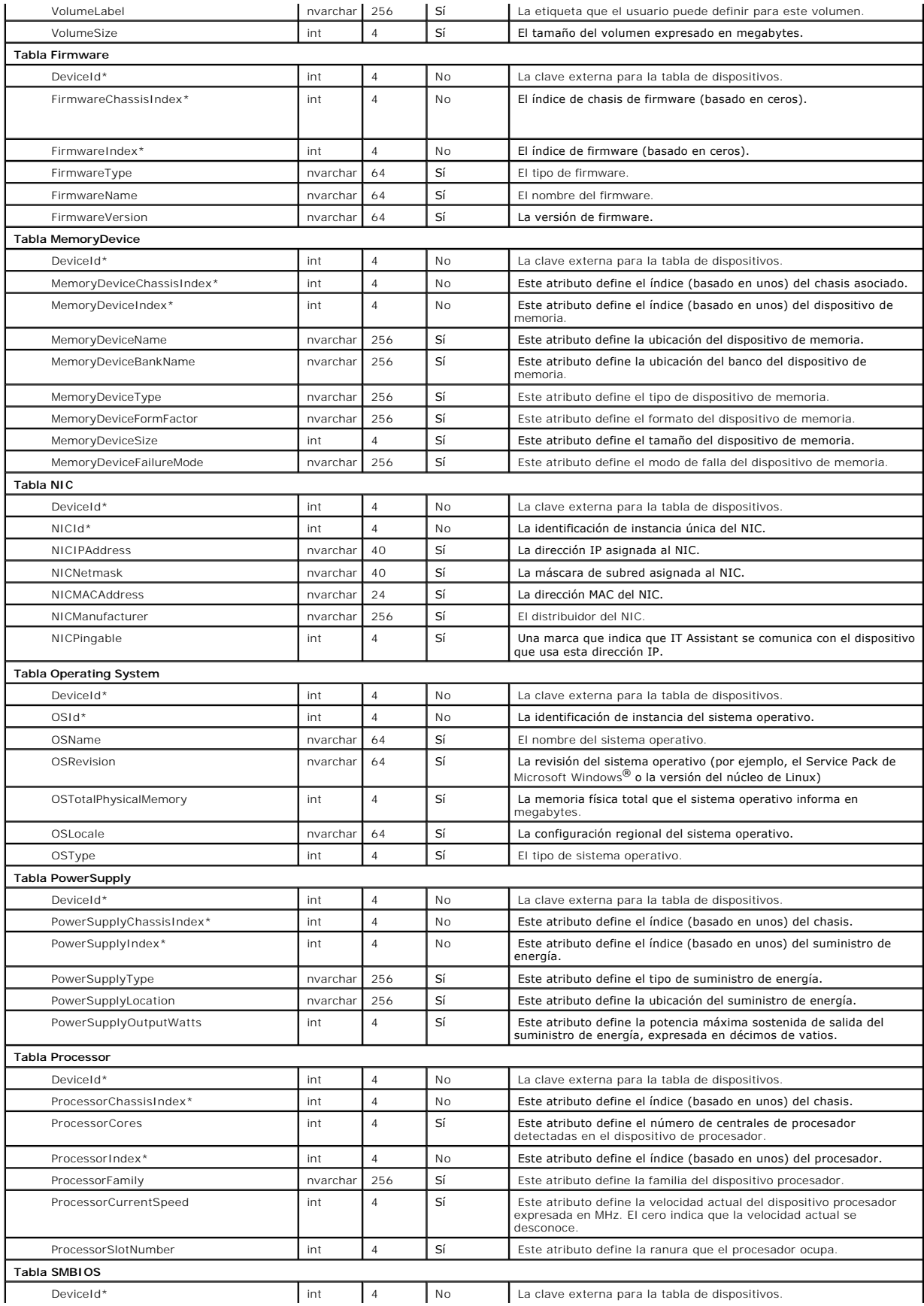

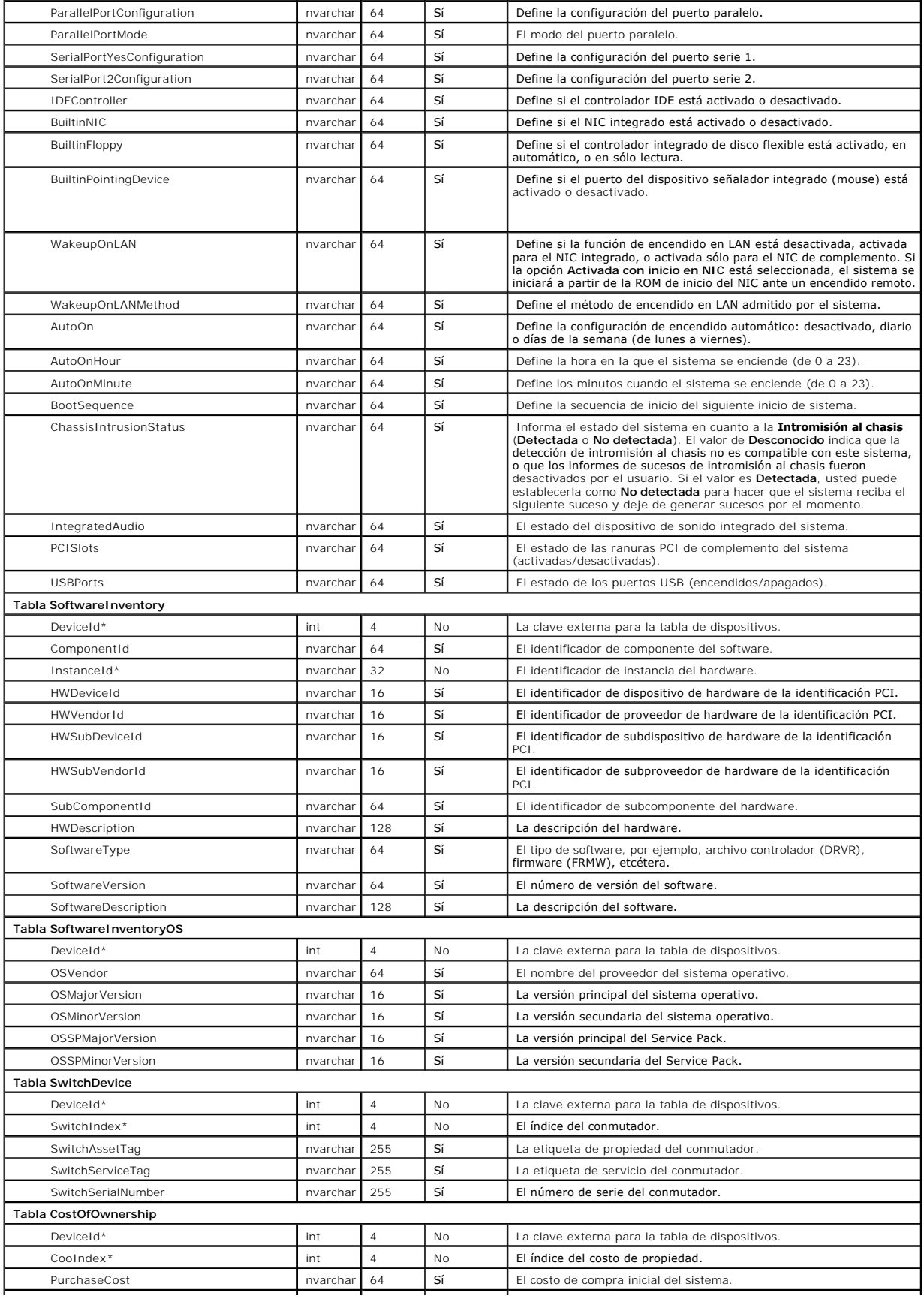

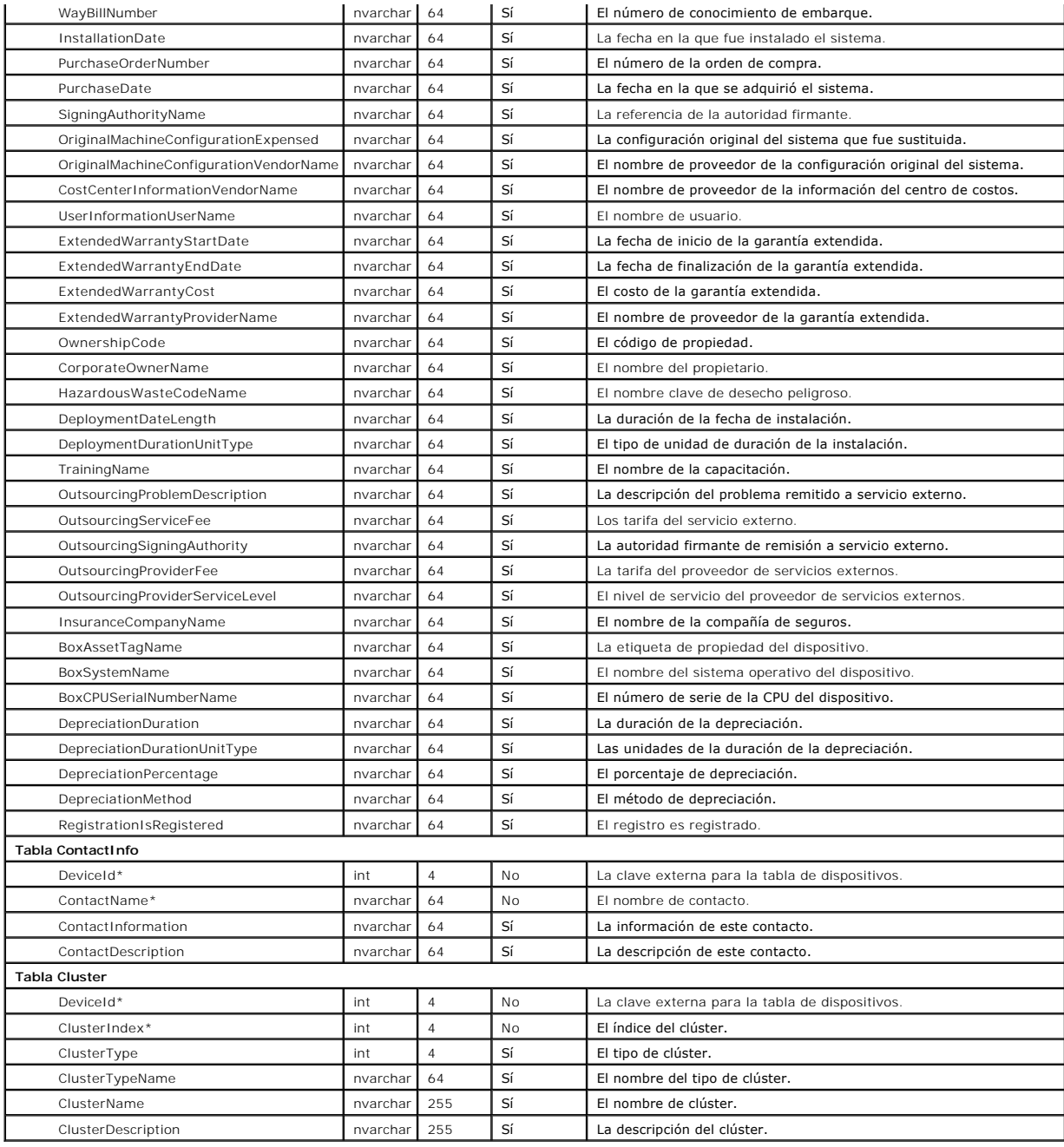

# <span id="page-51-0"></span>**Actualizaciones de software**

IT Assistant tiene una capacidad centralizada de actualización de software. Usted puede cargar los Dell Update Packages y los conjuntos de actualización de<br>sistema en un repositorio central, luego ejecutar una revisión de

EI CD *Dell PowerEdge Updates* contiene actualizaciones trimestrales para los Dell Update Packages y los conjuntos de actualización del sistema (conjuntos<br>certificados de paquetes para plataformas PowerEdge específicas).

Para usar Dell Update Packages desde el interior de IT Assistant, realice los pasos a continuación:

- 1. Diríjase a **Administrar → Actualizaciones de software**.
- 2. Haga clic con el botón derecho del mouse en el nodo raíz (**Repositorios de actualización de software**) y seleccione **Abrir el repositorio (CD de actualización)...**".
- 3. Inserte el CD *Dell PowerEdge Updates* en la unidad de CD.
- 4. Diríjase a la ubicación del CD y localice el directorio del repositorio.
- 

5. Seleccione **catalog.xml** y haga clic en **Abrir**. El contenido del CD *Dell PowerEdge Updates* estará disponible dentro de IT Assistant. Puede realizar entonces operaciones como la importación de paquetes, la ejecución de revisiones de compatibilidad y la ejecución de actualizaciones de software.

# **Uso de las actualizaciones de software en IT Assistant**

Veamos ahora cómo Juana podría usar esta función en su empresa.

Juana ha descargado un paquete de actualización del sitio web de asistencia Dell Support en **support.dell.com**. Ella sabe que algunos de los sistemas necesitan la actualización de firmware que el paquete contiene, pero desea determinar cuáles, sin revisar manualmente cada uno de los 50 servidores. Puede usar el IT Assistant para averiguarlo rápidamente.

Lo haría de la siguiente manera:

- 1. Seleccionar **Administrar→ Actualizaciones de software**.
- 2. Hacer clic con el botón derecho del mouse en **Repositorio de IT Assistant** en el panel de navegación izquierdo y elegir **Agregar**.

Juana navega a la ubicación del sistema donde descargó el paquete de actualización. El paquete puede ser un archivo **catalog.xml** u otro nombre de archivo en un CD. Cuando resalta el nombre del archivo y hace clic en **Abrir**, IT Assistant lo agrega a la ventana.

- 3. Al hacer clic en el nombre del paquete de actualización en el panel izquierdo, se muestra un resumen de su contenido en panel derecho.
- 4. Haga clic en la ficha **Cumplimiento** y después en un grupo específico de dispositivos (o en una consulta) contra el que se comparará el paquete.
- 5. Haga clic en **Comparar** para comparar los dispositivos que seleccionó, con el contenido del paquete de actualización.

IT Assistant realizará una comparación y producirá un informe de conformidad que mostrará una representación con iconos de las diferencias encontradas, la información completa de versiones de los dispositivos que eligió y otra información que puede ayudarle a identificar sistemas o dispositivos que no muestran conformidad.

6. Si IT Assistant encuentra servidores o dispositivos que necesitan actualizarse, Juana podrá seleccionar los que desea actualizar y hacer clic en el botón **Actualizar**. Esta acción iniciará automáticamente el asistente de tareas **Actualizaciones de software**.

**A NOTA:** No puede actualizar el firmware en el sistema que ejecuta el IT Assistant. Para actualizar el firmware en este sistema, ejecute las actualizaciones de software desde otro sistema.

# <span id="page-52-0"></span>**Administración de tareas**

IT Assistant también le permite ejecutar ciertas tareas en los sistemas administrados de toda la empresa de manera remota. Estas tareas incluyen:

- l La ejecución de línea de comando genérica (la capacidad de ejecutar de manera remota la interfaz de línea de comando de Dell OpenManage Server Administrator también se admite si está activada la instrumentación Dell OpenManage 4.3, o posterior)
- l El control de dispositivo, incluso el apagado y la activación
- l Las actualizaciones programadas de software
- l La capacidad de ejecutar comandos de la Interfaz de administración de plataforma inteligente (IPMI) de manera remota
- l La capacidad de ejecutar comandos de Client Instrumentation de manera remota

**A** NOTA: Es posible que las opciones de línea de comando IPMI y Client Instrumentation remota estén disponibles si IT Assistant no detecta que los componentes necesarios están instalados en el nivel de servicios de IT Assistant.

Estas tareas se pueden configurar para ejecutarse en horarios específicos o para ejecutarse inmediatamente. Para obtener más información, consulte la ayuda en línea de IT Assistant.

### **Creación de una tarea de control de dispositivo**

Por ejemplo, Juana quiere reiniciar un servidor que presenta problemas y que ha emitido varias alertas por correo electrónico mediante IT Assistant. Para<br>realizar esta tarea en IT Assistant, ella haría lo siguiente:

- 1. Seleccionar **Administrar → Tareas** y hacer clic con el botón derecho del mouse en **Control de dispositivo** en el panel de navegación izquierdo.
- 2. Seleccionar **Nueva tarea**.

Se inicia el asistente para creación de tareas.

- 3. Juana introduce un **Nombre de la tarea**, luego elige **Apagar dispositivo** en el menú desplegable **Tipo de tarea**.
- 4. Ella selecciona **Reiniciar** en la ventana **Seleccionar tipo de apagado**.
- 5. En la ventana **Seleccionar dispositivos**, expande la lista de dispositivos **Servidores** y selecciona únicamente el servidor que desea reiniciar.
- 6. En **Seleccionar programa**, ella elige **Ejecutar ahora**.
- 7. Si ella va a reiniciar un sistema habilitado para SNMP, deberá introducir el nombre de usuario y la contraseña de instrumentación en la ventana<br>Introducir credenciales. Si el sistema está habilitado para CIM, deberá int
- 8. En la ventana **Resumen**, ella confirma las selecciones, o bien, selecciona **Atrás** para hacer cambios.

El servidor que se especificó comenzará un reinicio inmediatamente después de que se seleccione **Terminar**.

Como alternativa, Juana puede optar por encender un dispositivo del grupo seleccionando **Activar dispositivo** como el **Tipo de tarea** en el asistente de<br>**Creación de tareas**. También podría programar la tarea para que se e

### **Otras tareas disponibles en IT Assistant**

Otros tipos de tareas que están disponibles en IT Assistant incluyen:

#### **Línea de comando genérica**

Si elige la **Línea de comando genérica** en el menú desplegable, podrá ejecutar comandos dentro de la red. La **Línea de comandos remota de Server**<br>Administrator le permite ejecutar de manera remota la interfaz de línea de c

Para obtener una lista completa de los argumentos aceptados por IT Assistant, consulte la ayuda en línea.

#### **Actualización de software**

Si selecciona **Actualización de software del servidor**, podrá personalizar totalmente el proceso de actualización de software en los sistemas administrados, incluso la definición de horarios independientes para cada componente de la actualización.

Para ver una explicación completa de cada tarea y su función, consulte la ayuda en línea de IT Assistant.

#### **Línea de comandos de IPMI**

Si selecciona la **Línea de comando de IPMI** en el menú desplegable, podrá ejecutar comandos de IPM.

Para obtener información adicional, consulte la ayuda en línea.

### **Línea de comando remota de Client Instrumentation**

Si selecciona la **Línea de comando remota de Client Instrumentation**, podrá ejecutar comandos de instrumentación de cliente de manera remota.

Para obtener información adicional, consulte la ayuda en línea.

[Regresar a la página de contenido](file:///E:/Software/smitasst/7.2/ServicePack/sp/ug/index.htm)

### <span id="page-55-0"></span>**Garantía de una instalación segura de Dell OpenManage IT Assistant Guía del usuario de Dell OpenManage™ IT Assistant versión 7.2**

- [Seguridad para los puertos de paquetes de TCP/IP](#page-55-1) **C** [Seguridad para los puertos de IT Assistant y otras](#page-58-1) [aplicaciones compatibles de Dell OpenManage](#page-58-1)
	-
- ● [Seguridad para los equipos de escritorio, portátiles](#page-55-2)<br>
y estaciones de trabajo administrados<br>
 Un solo inicio de sesión
- **O** Seguridad para los sistemas de servidor [administrados](#page-56-0)

 [el acceso a IT Assistant](#page-57-1)

- [Administración de seguridad de acceso](#page-59-0)  [según la función](#page-59-0) [Asignación de privilegios de usuario](#page-60-0)
- [Ejecución de IT Assistant detrás de un servidor](#page-57-0)  [de seguridad](#page-57-0)  [Configuración de seguridad adicional para](#page-57-1) 
	- [Desactivación de las cuentas de usuario](#page-61-0)  [anónimo e invitado](#page-61-0)

Esta sección aborda varios temas específicos que son útiles para la realización de una instalación más segura de Dell OpenManage™ IT Assistant. IT Assistant se apoya en el protocolo HTTPS para tener comunicaciones seguras, así como en Microsoft® Active Directory para el acceso según la función.

Para obtener información detallada sobre la seguridad en la plataforma Dell OpenManage, incluyendo el IT Assistant, consulte la *Guía del usuario de instalación y seguridad de Dell OpenManage*.

# <span id="page-55-1"></span>**Seguridad para los puertos de paquetes de TCP/IP**

Un paquete de TCP/IP comunica una solicitud a un sistema objetivo. Hay un número de puerto codificado en este paquete que está relacionado con una<br>aplicación específica. Se accede a IT Assistant especificando https://<nom uso de https requiere que las aplicaciones que se están usando codifiquen los datos de acuerdo con la especificación del nivel de conexión segura (SSL), de forma que no sea posible que un observador obtenga y lea información confidencial, como contraseñas, observando los paquetes en la red. El usuario es<br>entonces autenticado por medio de la página de inicio de sesión de la se seguridad de acceso según la función".

<span id="page-55-2"></span>**AOTA:** La interfaz de usuario de IT Assistant se comunica con el nivel de servicios de tecnología informática en el puerto 2607.

# **Seguridad para los equipos de escritorio, portátiles y estaciones de trabajo administrados**

### **Seguridad para el sistema operativo del sistema administrado**

El primer paso para fomentar un entorno de red seguro es asegurarse de que los sistemas operativos de todos los sistemas administrados estén ejecutando el service pack más reciente o cualquier otra revisión de seguridad adicional importante. Para simplificar este proceso, Microsoft ha creado los servicios de<br>actualización de software. Consulte el s**itio web de Microsoft**. administrados.

## **Expiración del tiempo de espera de la sesión**

Una sesión de interfaz de usuario de IT Assistant puede ser configurada para que termine el tiempo de espera después de que transcurra un periodo definido<br>de inactividad. Para configurar el intervalo de tiempo de espera de elija **Propiedades de Web Server**. Puede desactivar totalmente el tiempo de espera de la sesión, o bien, asignar hasta 30 minutos de inactividad.

# **ASF y el protocolo SNMP**

Una consideración final de seguridad, comenzando con los sistemas Dell™ OptiPlex™ GX260, es el controlador de interfaces de red (NIC) que proporciona compatibilidad para el formato estándar de alertas (ASF). ASF emite capturas de eventos de plataforma (PET) correspondientes al estado del sistema y a

asuntos de seguridad. Como el protocolo SNMP admite estas capturas, el NIC del sistema administrado se debe configurar con la dirección IP y la cadena de comunidad de la estación de administración que ejecuta IT Assistant.

En resumen, para administrar equipos de escritorio, equipos portátiles y estaciones de trabajo de forma segura y satisfactoria de acuerdo con las medidas de<br>seguridad descritas en los párrafos anteriores, los administrador

- 1 Asegurarse de que el sistema operativo esté actualizado con las revisiones de seguridad más recientes.
- Para los equipos de escritorio compatibles con ASF, desactivar ASF o implementar nombres de comunidad de SNMP que no se puedan adivinar fácilmente.

### <span id="page-56-0"></span>**Seguridad para los sistemas de servidor administrados**

### **Seguridad para el sistema operativo del sistema administrado**

Como en el caso de los equipos de escritorio y las estaciones de trabajo, el primer paso para asegurar un servidor es garantizar que esté funcionando con el service pack más reciente y con las revisiones de seguridad importantes adecuadas instaladas. Microsoft Software Update Services, mencionado en la sección anterior, también es aplicable a los servidores de Microsoft Windows® 2000 y Windows Server™ 2003. Se deben verificar los servicios similares para Red Hat® Linux y Novell® NetWare®.

### **Elección del protocolo de servidor más seguro para el sistema administrado**

Dell OpenManage Server Administrator, el software de instrumentación de servidores actual de Dell, usa los protocolos SNMP y de CIM, que se pueden configurar durante una instalación personalizada.

### **Supervisión de CIM, DCOM y autenticación de Windows**

El protocolo CIM, que usa seguridad DCOM, pondera la autentificación de pregunta/respuesta (identificación de usuario/contraseña) de Windows. Además, la comunicación con los sistemas administrados se establece por medio de las cuentas de dominio/identificación de usuario/contraseña especificadas en cada<br>uno de los rangos de descubrimiento configurados de IT Assistant. El **host\_local\<nombre de usuario>**.

**NOTA**: La seguridad de WMI se puede cambiar con utilidades tales como **dcomcnfg.exe, wmimgmt.msc y wbemcnti**. Sin embargo, debido a la<br>posibilidad de que se produzcan efectos secundarios no deseados, no se recomienda la i el sitio web de Microsoft para obtener más información.

**A** NOTA: Incluso en entornos diseñados para usar sólo el CIM para la supervisión, SNMP está normalmente activado porque Server Administrator sólo proporciona la notificación de errores usando capturas de SNMP.

### **Seguridad y el protocolo SNMP**

Hay varias acciones que se pueden realizar para asegurar mejor los entornos que usan el protocolo SNMP. Aunque los siguientes ejemplos se refieren a sistemas operativos Microsoft Windows, es posible llevar a cabo pasos similares para los sistemas operativos Red Hat Linux y Novell NetWare. De manera<br>predeterminada, cuando se instala SNMP, el nombre de comunidad se estab se deben usar reglas similares en su selección: una cadena de longitud adecuada, que no se pueda adivinar fácilmente y preferiblemente que consista en una<br>mezcla de letras y números. En los sistemas operativos Windows, el cuadro de diálogo **Propiedad** de los servicios de SNMP.

Como una precaución secundaria, SNMP también se debe establecer como de **Sólo lectura** para evitar acciones de configuración y de control no autorizadas. Esto también se puede reforzar usando **snmpsets=no option** al instalar Server Administrator. Aún sería posible hacer esos cambios mediante la interfaz para<br>el usuario o la interfaz de línea de comando (CLI) de Server Admin solicitudes sólo de un servidor específico (en este caso, el sistema que ejecuta IT Assistant). También se puede configurar en la ficha **Seguridad** de Windows<br>mencionada anteriormente, seleccionando el botón de radio denom dirección o el nombre del sistema que ejecuta IT Assistant.

**NOT**A: Para garantizar que todos los sistemas estén configurados correctamente, se recomienda usar herramientas como directivas de grupo de Active<br>Directory para reforzar esta configuración de SNMP.

Como un paso final de seguridad, Server Administrator se debe configurar para denegar el acceso a cuentas de usuarios y posiblemente a cuentas de

<span id="page-57-3"></span>usuarios avanzados, limitando así únicamente el acceso a cuentas de administradores. Esto se puede hacer por medio de la barra superior de navegación de Server Administrator, seleccionando **Preferencia** y quitando la marca de los cuadros de **Acceso a usuarios. También puede limitar el acceso de usuarios**<br>usando el comando de CLI de Server Administrator **omconfig preference** *comando de Server Administrator* en **support.dell.com** o en el CD de documentación para obtener más información.

En resumen, para administrar servidores de forma segura y satisfactoria de acuerdo con las medidas de seguridad presentadas aquí, los administradores de sistemas deben seguir las siguientes prácticas recomendadas:

- l Asegurarse de que el sistema operativo esté actualizado con las revisiones de seguridad más recientes.
- l Use los protocolos SNMP y CIM (Server Administrator).
- l Implementar nombres de comunidad de SNMP que no se puedan adivinar fácilmente.
- l Configurar SNMP para que sea **De sólo lectura** para únicamente limitar la configuración, la actualización y el control de alimentación a Server Administrator.
- l Configurar SNMP para aceptar solicitudes sólo de la dirección IP del sistema que ejecuta IT Assistant.
- l Usar herramientas como directivas de grupo en **Active Directory** para implementar la configuración de SNMP para todos los servidores que se van a administrar.
- l Configurar Server Administrator para denegar el acceso en el nivel de usuario.

### **Para garantizar la seguridad de la base de datos al usar IT Assistant**

Si no se descubre ninguna base de datos de SQL Server al instalar IT Assistant, el proceso instala una copia de MSDE 2000, que se establece en un modo de autentificación de sistemas confiables o sólo de Windows. Sin embargo, otras aplicaciones que podrían haber instalado MSDE o SQL Server anteriormente,<br>incluidas versiones anteriores de IT Assistant, eligen frecuentemente u administrar sus propias identificaciones de usuario y contraseñas. En el caso de versiones anteriores de IT Assistant, la contraseña del supervisor o de la<br>cuenta se estableció como nu1a o como de11. Como mínimo, disminuya acuerdo con las prácticas recomendadas mencionadas anteriormente. Una mejor opción es cambiar el modo de autentificación de la base de datos a sistemas confiables o sólo de Windows.

## <span id="page-57-0"></span>**Ejecución de IT Assistant detrás de un servidor de seguridad**

La [figura 6](#page-57-2)-1 ilustra una instalación típica en la que tanto IT Assistant como los sistemas que se están administrando residen detrás de un servidor de seguridad. El servidor de seguridad niega el paso al tráfico en los puertos especificados entre la red protegida y el resto del mundo pero aún permite que un<br>administrador se comunique libremente con IT Assistant y con el

La seguridad típica para el sistema que ejecuta IT Assistant en un entorno detrás de un servidor de seguridad incluye lo siguiente:

- l Uso de cuentas confiables en lugar de nombradas o mixtas para la base de datos.
- l Limitación de las conexiones de interfaz de usuario a un sistema conocido.

#### <span id="page-57-2"></span>**Figura 6-1. Instalación típica detrás de un servidor de seguridad**

<span id="page-57-1"></span>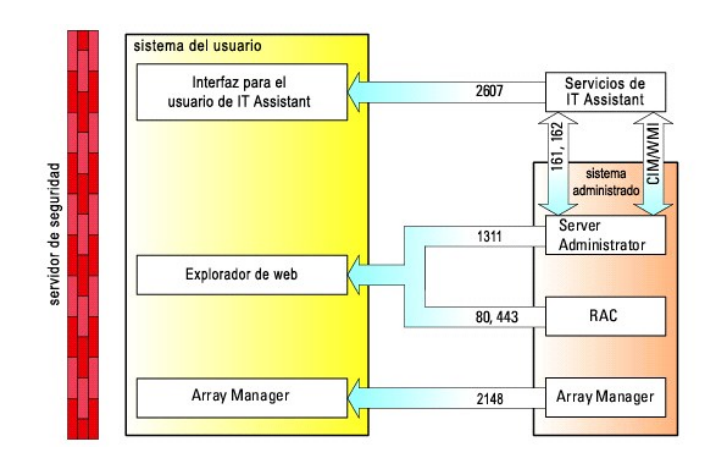

# <span id="page-58-0"></span>**Configuración de seguridad adicional para el acceso a IT Assistant**

Hasta ahora en esta sección, la seguridad se ha descrito con respecto a la conexión TCP/IP existente entre IT Assistant y el sistema administrado. Además de<br>estas precauciones de seguridad, Microsoft Terminal Server, que p administrativo), también se puede usar para limitar las conexiones de la interfaz para el usuario a un sistema que ejecute la interfaz para el usuario y el<br>sistema de servicios de IT Assistant. En la <u>figura 6-2</u> se muestr

#### <span id="page-58-3"></span>**Figura 6-2. Uso de Terminal Server para obtener seguridad adicional**

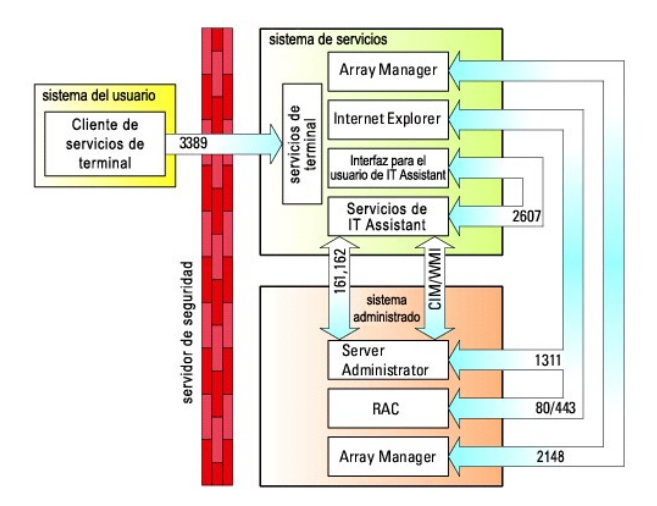

En la <u>[figura 6](#page-58-3)-2</u>, un usuario puede conectarse a la estación de administración de IT Assistant mediante un cliente de los servicios de Terminal Server instalado<br>localmente o una conexión de escritorio remoto de Windows XP sitio web de Microsoft para obtener más información.

El nivel de seguridad adicional se deriva estableciendo restricciones en todos los sistemas administrados para aceptar únicamente tráfico de SNMP de la dirección IP del sistema que ejecuta la interfaz del usuario de IT Assistant (la estación de administración de la red). Las sesiones de los servicios de Terminal<br>Server y de escritorio remoto emulan el tráfico que viene di restringido sólo a clientes de Terminal Server o a usuarios de la estación de administración de la red local. Cualquier otra conexión, por ejemplo, otra instalación remota de la interfaz de usuario de IT Assistant, no podría realizar una comunicación eficaz con sistemas administrados configurados correctamente en la red, ya que el tráfico que se identifique como proveniente de un sistema que no sea la estación de administración de la red será rechazado.

**A NOTA:** Terminal Server es un componente opcional de Microsoft Windows 2000 y de Microsoft Windows Server 2003 que se puede instalar en el modo de administración o en el modo de aplicación.

**Z** NOTA: Cuando los servicios de Terminal Server se instalan en el modo administrativo, hasta dos usuarios pueden iniciar sesión siempre y cuando sean miembros del grupo de administradores. Cuando Terminal Server se instala en el modo de aplicación, se pueden conectar grupos que no son de<br>administradores y se admiten más de dos sesiones. Sin embargo, la instalación en el Cuando se instala IT Assistant en un sistema que ejecuta los servicios de Terminal Server en modo de aplicación, la instalación se debe realizar localmente y no mediante una sesión de terminal.

# <span id="page-58-1"></span>**Seguridad para los puertos de IT Assistant y otras aplicaciones compatibles de Dell OpenManage**

La seguridad del puerto 2607 del nivel de servicios de IT Assistant y de los puertos 1311, 161 y 162 del sistema administrado se puede obtener usando la<br>seguridad IP (IPSec). Para enumerar los puertos que se ejecutan actua comando para ver el estado de todos los puertos del sistema. Los resultados de este comando deben indicar que la estación de administración de IT Assistant<br>sólo debe aceptar una conexión en el puerto 2607 proveniente del s servicios de Terminal Server). De la misma forma, los sistemas administrados deben estar configurados para aceptar conexiones únicamente por medio de los puertos 1311, 161 y 162 provenientes de la estación de administración.

<span id="page-58-2"></span>**Un solo inicio de sesión**

<span id="page-59-1"></span>La opción de un solo inicio de sesión en los sistemas Windows permite que todos los usuarios que han iniciado sesión eviten la página de inicio de sesión y tengan acceso a IT Assistant haciendo clic en el icono **IT Assistant** en el escritorio. El icono del escritorio consulta el registro para ver si la opción Inicio de<br>sesión automático con el nombre de usuario y contraseña a desactivada en la red de Windows.

Para activar la opción de inicio de sesión automático con el nombre de usuario y contraseña actuales, realice los pasos a continuación en Internet Explorer:

- 1. Haga clic en **Opciones de Internet** en el menú **Herramientas**.
- 2. Haga clic en la ficha **Seguridad**
- 3. Seleccione la zona de seguridad que corresponde a IT Assistant, es decir, **Sitios de confianza** y haga clic en **Nivel personalizado**.
- 4. En el cuadro de diálogo **Configuración de seguridad**, en **Autenticación del usuario**, seleccione **Inicio de sesión automático con el nombre de usuario y contraseña actuales**.
- 5. Haga clic en **Aceptar** dos veces y reinicie el Internet Explorer.

Para el acceso de sistema local, se debe tener una cuenta en el sistema con los privilegios adecuados (de usuario, usuario avanzado o de administrador). Los otros usuarios se autentican con Microsoft Active Directory.

Para ejecutar IT Assistant por medio de la autentificación de un solo inicio de sesión de Microsoft Active Directory, se deben establecer los siguientes parámetros:

authType=ntlm&application=[ita]

Por ejemplo:

https://host\_local:2607/?authType=ntlm&application=ita

Para ejecutar IT Assistant por medio de la autentificación de un solo inicio de sesión con las cuentas de usuario del sistema local, se deben establecer los<br>siguientes parámetros:

authType=ntlm&application=[ita]&locallogin=true

Por ejemplo:

https://host\_local:2607/?authType=ntlm&application=ita&locallogin=true

# <span id="page-59-0"></span>**Administración de seguridad de acceso según la función**

IT Assistant proporciona seguridad por medio del control de acceso según la función (RBAC), de la autentificación y la codificación.

### **Control de acceso según la función**

El RBAC administra la seguridad determinando las operaciones que pueden ejecutar las personas con funciones específicas. A cada usuario se le asigna una o varias funciones y a cada función se le asigna uno o varios privilegios de usuario permitidos a los usuarios con esa función. Con RBAC, la administración de la<br>seguridad tiene una relación muy estrecha con la estructura de

**Privilegios del usuario**

IT Assistant otorga distintos derechos de acceso dependiendo de los privilegios del grupo asignado del usuario. Los tres niveles de usuario son: usuario, usuario avanzado y administrador.

Los *usuarios* tienen acceso de sólo lectura a toda la información de IT Assistant.

Los *usuarios avanzados* pueden crear tareas para su ejecución inmediata. No pueden modificar los valores de configuración de descubrimiento, modificar la configuración de administración de alerta, ni programar o eliminar tareas.

Los *administradores* pueden realizar todas las tareas y funciones de IT Assistant.

#### **autentificación en Microsoft Windows**

Para los sistemas operativos Windows admitidos, la autentificación de IT Assistant se basa en el sistema de autentificación de usuarios del sistema operativo<br>por medio de los módulos de administrador de LAN de Windows NT®

# <span id="page-60-0"></span>**Asignación de privilegios de usuario**

No es necesario asignar privilegios de usuario a los usuarios de IT Assistant antes de instalarlo.

Los siguientes procedimientos dan instrucciones paso a paso para crear usuarios de IT Assistant y asignar privilegios de usuario para el sistema operativo Windows:

**AVISO**: Se deben desactivar las cuentas de invitados de los sistemas operativos compatibles de Microsoft Windows, a fin de proteger el acceso a los<br>componentes importantes del sistema. Consulte "<u>Desactivación de las cuen</u>

### **Creación de usuarios de IT Assistant para sistemas operativos Windows compatibles**

*M* NOTA: Para realizar estos procedimientos debe iniciar sesión con privilegios de administrador.

#### **Creación de usuarios y asignación de privilegios de usuario para sistemas operativos Windows Server 2003 compatibles**

**NOT**A: Si tiene alguna pregunta sobre la creación de usuarios y la asignación de privilegios de grupo de usuarios, o si desea obtener instrucciones más<br>detalladas, consulte la documentación del sistema operativo.

#### 1. Haga clic en el botón **Inicio**, haga clic con el botón derecho del mouse en **Mi PC** y seleccione **Administrar**.

- 2. En el árbol de consola, expanda **Usuarios locales y grupos** y luego haga clic en **Usuarios**.
- 3. Haga clic en **Acción** y luego en **Nuevo usuario**.
- 4. Escriba la información correspondiente en el cuadro de diálogo, seleccione o borre las casillas de marcación adecuadas y haga clic en **Crear**.

AVISO: Se debe asignar una contraseña a cada cuenta de usuario que pueda acceder a IT Assistant para proteger el acceso a los componentes<br>importantes del sistema. Adicionalmente, los usuarios que no tienen una contraseña a

- 5. En el árbol de consola, en **Usuarios locales y grupos**, haga clic en **Grupos**.
- 6. Haga clic en el grupo al que desea agregar en nuevo usuario: **Usuarios**, **Usuarios avanzados** o **Administradores**.
- 7. Haga clic en **Acción** y luego en **Propiedades**.
- 8. Haga clic en **Agregar**.
- 9. Escriba el nombre de usuario que se está agregando y haga clic en **Comprobar nombres** para validarlo.
- 10. Haga clic en **Aceptar**.

<span id="page-61-1"></span>Los usuarios nuevos se pueden conectar a IT Assistant con los privilegios de usuario de su grupo asignado.

### **Creación de usuarios y asignación de privilegios de usuario para sistemas operativos Windows 2000 compatibles**

**NOT**A: Si tiene alguna pregunta sobre la creación de usuarios y la asignación de privilegios de grupo de usuarios, o si desea obtener instrucciones más<br>detalladas, consulte la documentación del sistema operativo.

- 1. Haga clic con el botón derecho del mouse en **Mi PC** y seleccione **Administrar**.
- 2. En el árbol de consola, expanda **Usuarios locales y grupos** y luego haga clic en **Usuarios**.
- 3. Haga clic en **Acción** y luego en **Nuevo usuario**.
- 4. Escriba la información correspondiente en el cuadro de diálogo, seleccione o borre las casillas de marcación adecuadas y haga clic en **Crear**.

AVISO: Se debe asignar una contraseña a cada cuenta de usuario que pueda acceder a IT Assistant para proteger el acceso a los componentes<br>importantes del sistema. Adicionalmente, los usuarios que no tienen una contraseña a

- 5. En el árbol de consola, en **Usuarios locales y grupos**, haga clic en **Grupos**.
- 6. Haga clic en el grupo al que desea agregar en nuevo usuario: **Usuarios**, **Usuarios avanzados** o **Administradores**.
- 7. Haga clic en **Acción** y luego en **Propiedades**.
- 8. Haga clic en **Agregar**.
- 9. Haga clic en el nombre del usuario que se desea agregar y luego haga clic en **Agregar**.
- 10. Haga clic en **Comprobar nombres** para validar el nombre de usuario que se está agregando.
- 11. Haga clic en **Aceptar**.

Los usuarios nuevos se pueden conectar a IT Assistant con los privilegios de usuario de su grupo asignado.

#### **Adición de usuarios a un dominio**

**NOT**A: Si tiene alguna pregunta sobre la creación de usuarios y la asignación de privilegios de grupo de usuarios, o si desea obtener instrucciones más<br>detalladas, consulte la documentación del sistema operativo.

*M* NOTA: Para realizar los siguientes procedimientos debe tener Active Directory instalado en el sistema.

- 1. Haga clic en el botón Inicio y luego apunte a **Panel de control**→ **Herramientas administrativas**→ **Usuarios y equipos de Active Directory**.
- 2. En el árbol de la consola, haga clic con el botón derecho del mouse en Usuarios o haga clic con el botón derecho del mouse en el contenedor al que<br>desea agregar al nuevo usuario, y luego apunte a **Nuevo→ Usuario**.
- 3. Escriba la información de nombre de usuario adecuada en el cuadro de diálogo y luego haga clic en **Siguiente**.

AVISO: Se debe asignar una contraseña a cada cuenta de usuario que pueda acceder a IT Assistant para proteger el acceso a los componentes<br>importantes del sistema. Adicionalmente, los usuarios que no tienen una contraseña a que ejecute Windows Server 2003 debido a restricciones del sistema operativo.

- 4. Haga clic en **Siguiente** y luego en **Finalizar**.
- 5. Haga doble clic en el icono que representa al usuario que acaba de crear.
- 6. Haga clic en la ficha **Miembro de**.
- 7. Haga clic en **Agregar**.
- 8. Seleccione el grupo adecuado y haga clic en **Agregar**.
- 9. Haga clic en **Aceptar** y luego en **Aceptar** otra vez.

Los usuarios nuevos pueden iniciar sesión en IT Assistant con los privilegios de usuario de su grupo y dominio asignados.

# <span id="page-61-0"></span>**Desactivación de las cuentas de usuario anónimo e invitado**

**A NOTA:** Para realizar este procedimiento debe iniciar sesión con privilegios de administrador.

- 1. Si su sistema está ejecutando Windows Server 2003, haga clic en el botón Inicio, haga clic con el botón derecho del mouse en Mi PC y seleccione<br>Administrar. Si el sistema está ejecutando Windows 2000, haga clic con el b
- 2. En el árbol de consola, expanda **Usuarios y grupos locales** y haga clic en **Usuarios**.
- 3. Haga clic en **Invitado** o en la cuenta de usuario **IUSR***\_nombre del sistema*.
- 4. Haga clic en **Acción** y seleccione **Propiedades**.
- 5. Seleccione **Cuenta deshabilitada** y haga clic en **Aceptar**.

Aparecerá un círculo rojo con una X sobre el nombre de usuario. La cuenta está desactivada.

[Regresar a la página de contenido](file:///E:/Software/smitasst/7.2/ServicePack/sp/ug/index.htm)

#### [Regresar a la página de contenido](file:///E:/Software/smitasst/7.2/ServicePack/sp/ug/index.htm)

### **Guía del usuario de Dell OpenManage™ IT Assistant versión 7.2**

*M* NOTA: En cada NOTA se proporciona información importante que le ayuda a utilizar mejor su equipo.

**AVISO:** Un AVISO indica la posibilidad de daños al hardware o pérdida de datos, y le explica cómo evitar el problema.

# **La información contenida en este documento puede modificarse sin previo aviso. © 2005 Dell Inc. Todos los derechos reservados.**

Queda estrictamente prohibida la reproducción de este documento de cualquier forma sin la autorización por escrito de Dell Inc.

Las marcas comerciales usadas en este texto: *Dell,* el logotipo DELL, **Dell OpenManage**, OptiPlex, PowerCdge y PowerConnectson marcas comerciales de Dell Inc.; Microsoft y Windows<br>son marcas comerciales registradas de Mic

Otras marcas y otros nombres comerciales pueden utilizarse en este documento para hacer referencia a las entidades que los poseen o a sus productos. Dell Inc. renuncia a<br>cualquier interés sobre la propiedad de marcas y nom

Diciembre de 2005

[Regresar a la página de contenido](file:///E:/Software/smitasst/7.2/ServicePack/sp/ug/index.htm)